# **Alienware Alpha R2 Service Manual**

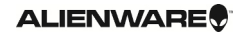

# **Notes, cautions, and warnings**

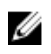

**NOTE:** A NOTE indicates important information that helps you make better use of your computer.

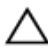

**CAUTION: A CAUTION indicates either potential damage to hardware or loss of data and tells you how to avoid the problem.**

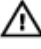

**WARNING: A WARNING indicates a potential for property damage, personal injury, or death.**

**© 2016 Dell Inc. All rights reserved.** This product is protected by U.S. and international copyright and intellectual property laws. Dell and the Dell logo are trademarks of Dell Inc. in the United States and/or other jurisdictions. All other marks and names mentioned herein may be trademarks of their respective companies.

2016 - 05

Rev. A00

# **Contents**

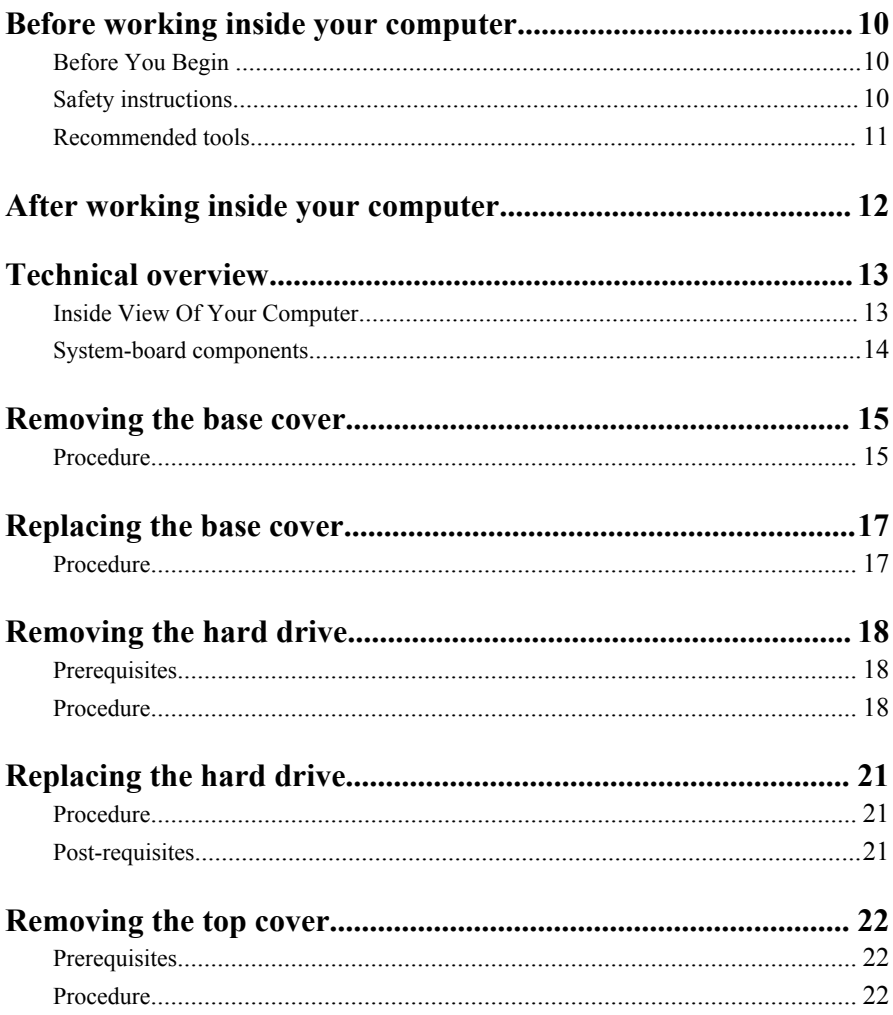

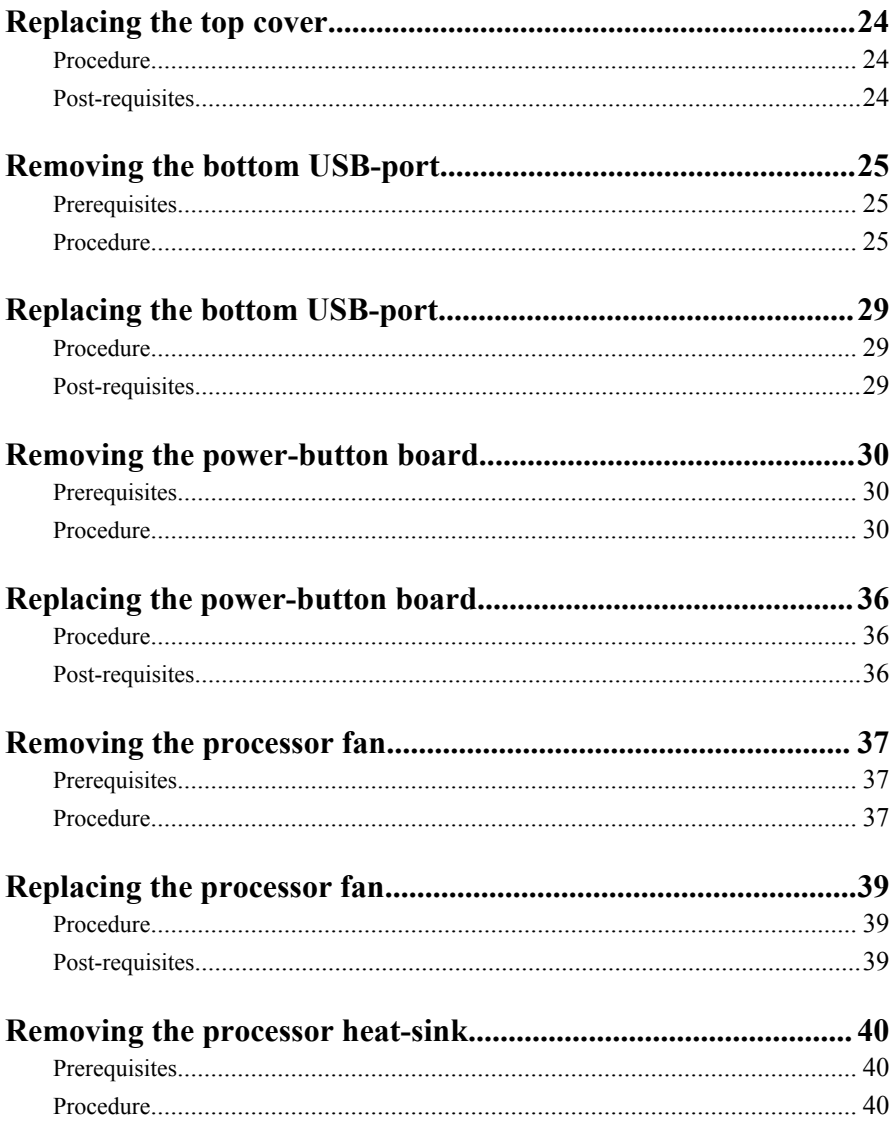

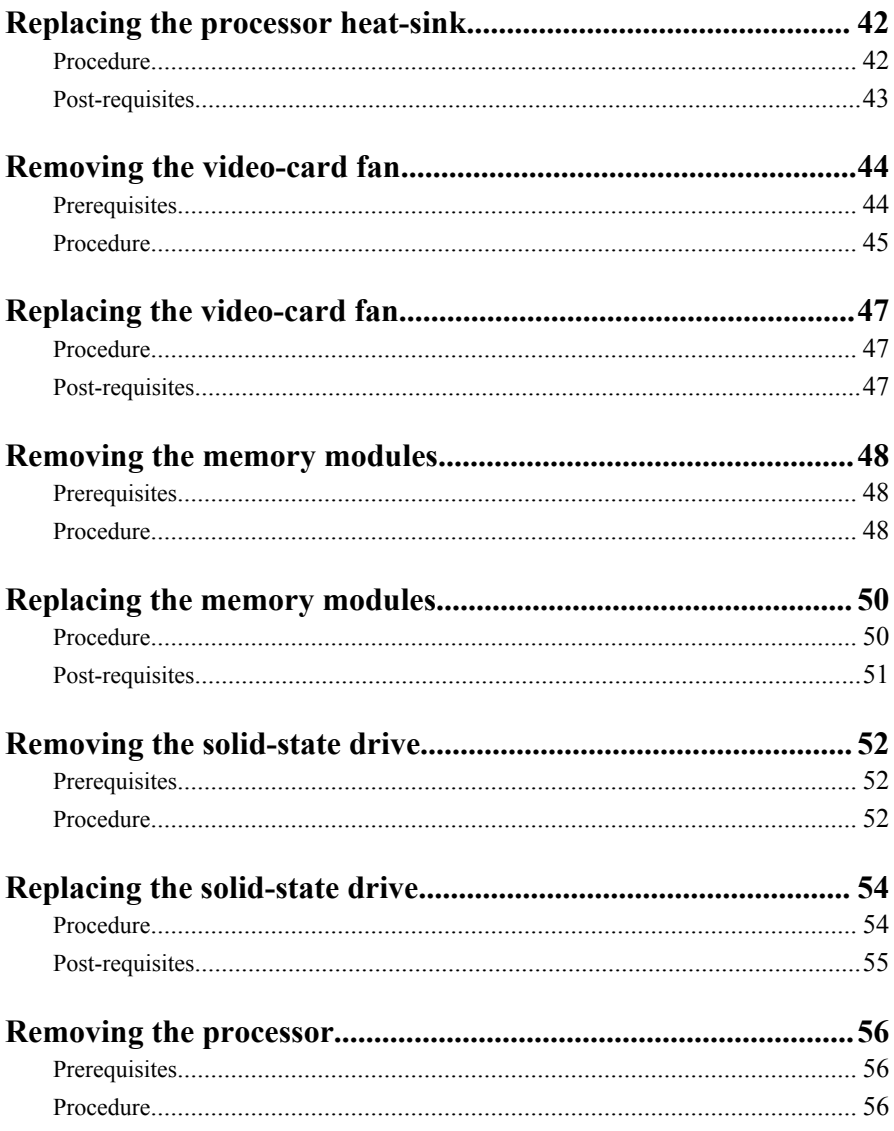

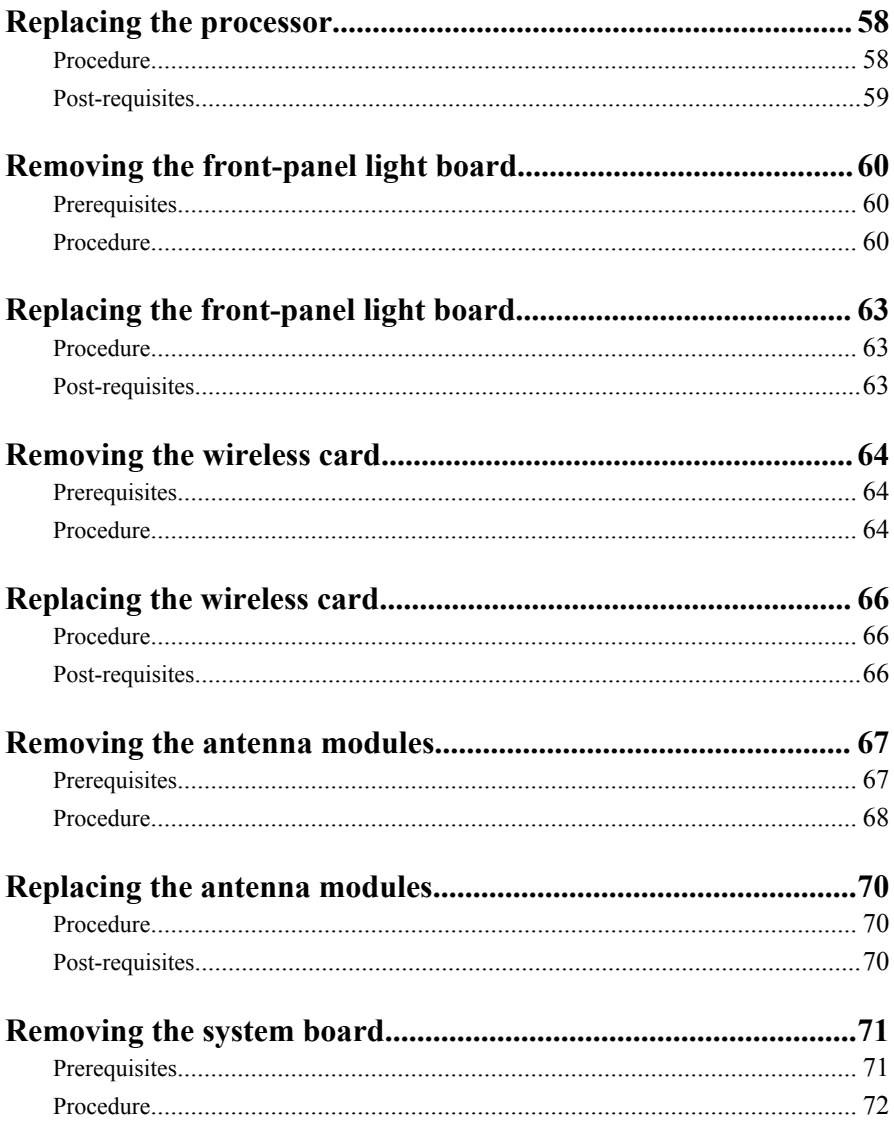

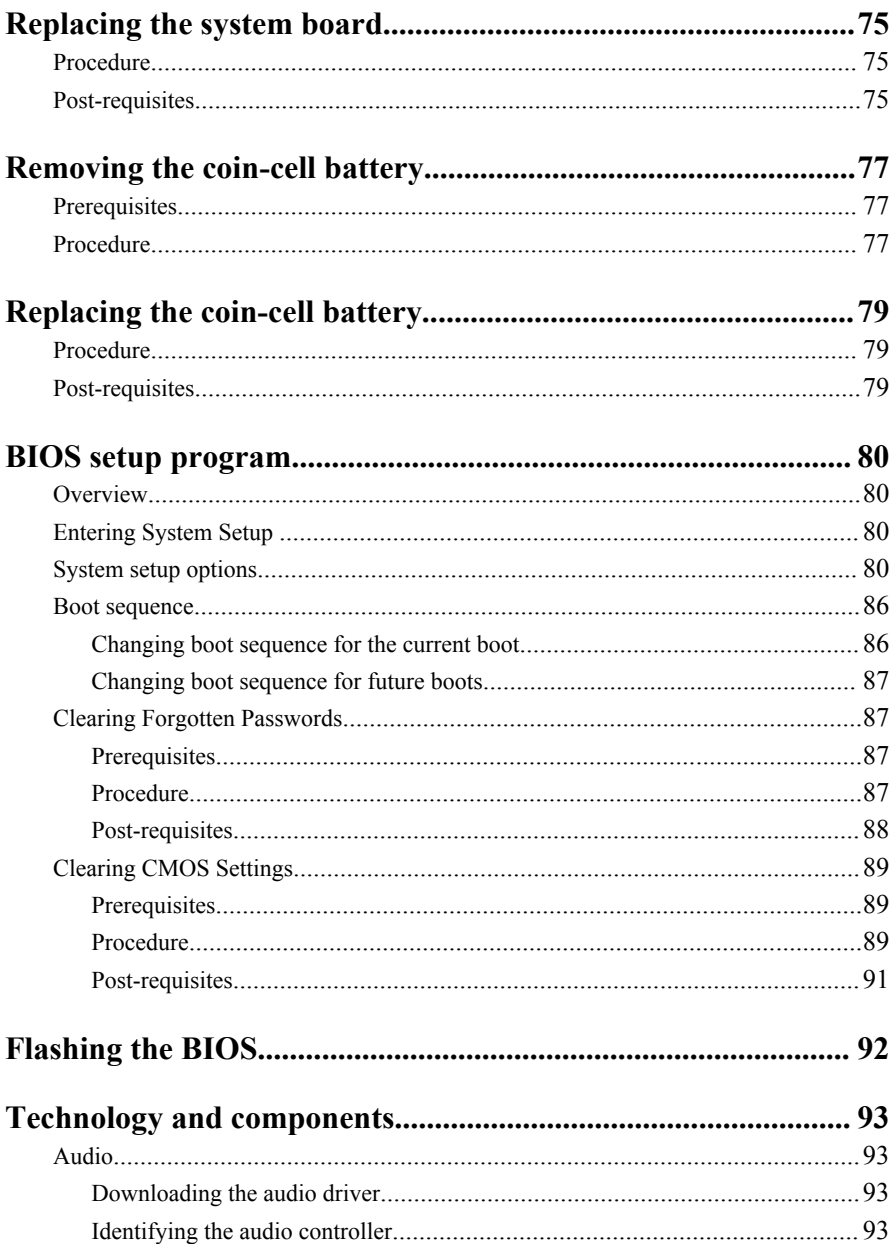

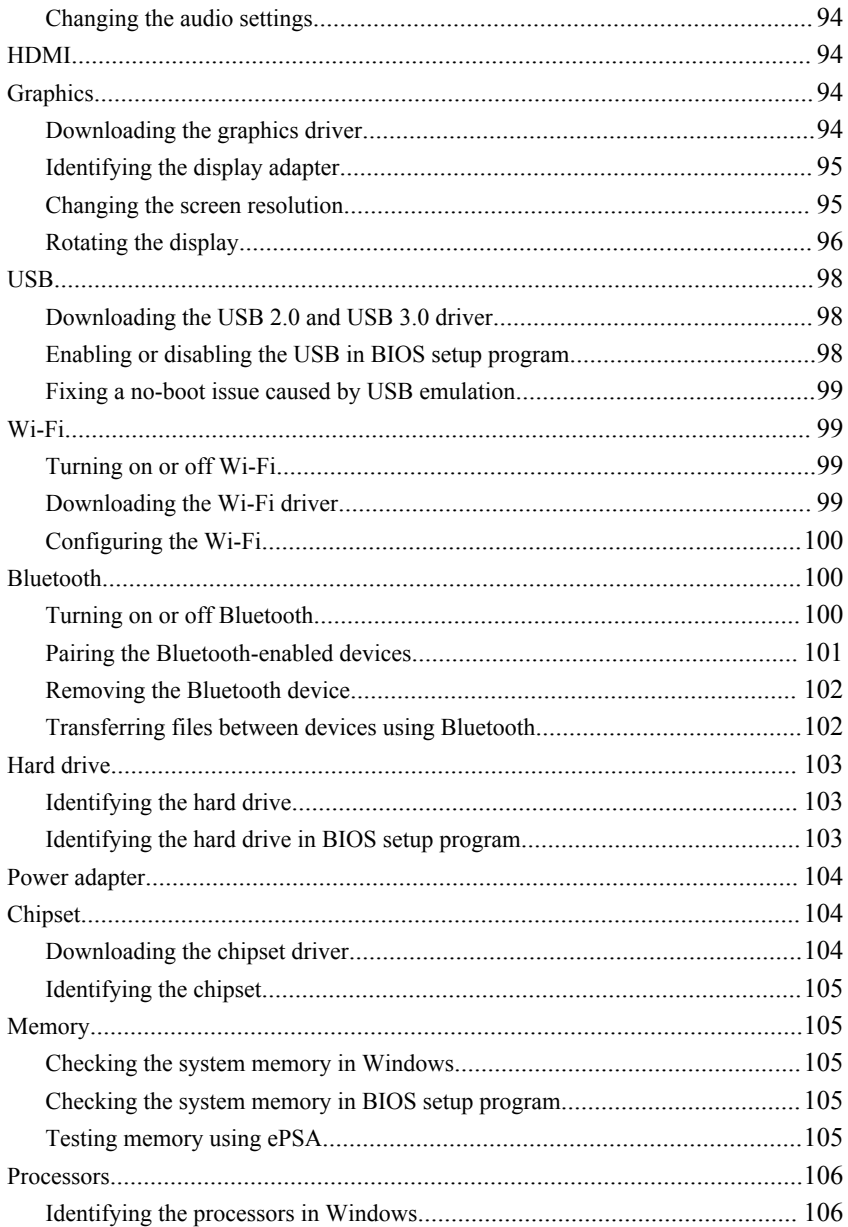

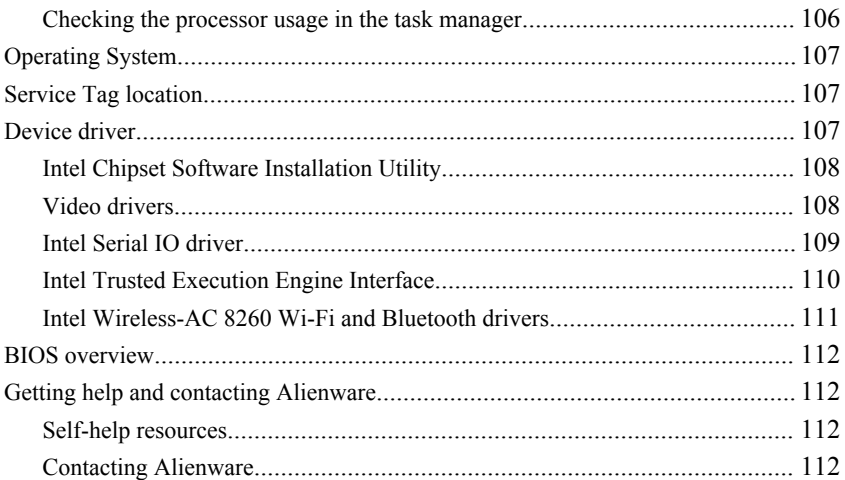

# <span id="page-9-0"></span>**Before working inside your computer**

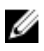

**NOTE:** The images in this document may differ from your computer depending on the configuration you ordered.

#### **Before You Begin**

- **1** Save and close all open files and exit all open applications.
- **2** Shut down your computer.

The shut-down instruction varies depending on the operating system installed on your computer.

- Windows 10: Click **Start** → **Power** → **Shut down**.
- Console Mode: On the **Home** screen, click **Power** → **Shut down**.

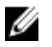

**NOTE:** If you are using a different operating system, see the documentation of your operating system for shut-down instructions.

- **3** Disconnect your computer and all attached devices from their electrical outlets.
- **4** Disconnect all cables such as telephone cables, network cables and so on, from your computer.
- **5** Disconnect all attached devices and peripherals, such as keyboard, mouse, monitor, and so on, from your computer.
- **6** Remove any media card and optical disc from your computer, if applicable.

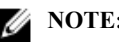

**NOTE:** Remove the USB dongle from the bottom USB-port.

**7** After the computer is unplugged, press and hold the power button for 5 seconds to ground the system board.

#### **Safety instructions**

Use the following safety guidelines to protect your computer from potential damage and ensure your personal safety.

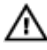

**WARNING: Before working inside your computer, read the safety information that shipped with your computer. For more safety best practices, see the Regulatory Compliance home page at [www.dell.com/](http://www.dell.com/regulatory_compliance) [regulatory\\_compliance.](http://www.dell.com/regulatory_compliance)**

<span id="page-10-0"></span>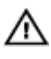

**WARNING: Disconnect all power sources before opening the computer cover or panels. After you finish working inside the computer, replace all covers, panels, and screws before connecting to the electrical outlet.**

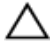

**CAUTION: To avoid damaging the computer, ensure that the work surface is flat and clean.**

**CAUTION: To avoid damaging the components and cards, handle them by their edges, and avoid touching pins and contacts.**

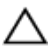

**CAUTION: You should only perform troubleshooting and repairs as authorized or directed by the Dell technical assistance team. Damage due to servicing that is not authorized by Dell is not covered by your warranty. See the safety instructions that shipped with the product or at [www.dell.com/](http://www.dell.com/regulatory_compliance) [regulatory\\_compliance.](http://www.dell.com/regulatory_compliance)**

**CAUTION: Before touching anything inside your computer, ground yourself by touching an unpainted metal surface, such as the metal at the back of the computer. While you work, periodically touch an unpainted metal surface to dissipate static electricity, which could harm internal components.**

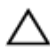

**CAUTION: When you disconnect a cable, pull on its connector or on its pull tab, not on the cable itself. Some cables have connectors with locking tabs or thumb-screws that you must disengage before disconnecting the cable. When disconnecting cables, keep them evenly aligned to avoid bending any connector pins. When connecting cables, ensure that the ports and connectors are correctly oriented and aligned.**

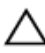

**CAUTION: Press and eject any installed card from the media-card reader.**

#### **Recommended tools**

The procedures in this document may require the following tools:

- Philips screwdriver
- Flat-head screwdriver
- Plastic scribe

# <span id="page-11-0"></span>**After working inside your computer**

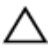

#### **CAUTION: Leaving stray or loose screws inside your computer may severely damage your computer.**

- **1** Replace all screws and ensure that no stray screws remain inside your computer.
- **2** Connect any external devices, peripherals, or cables you removed before working on your computer.
- **3** Replace any media cards, discs, or any other parts that you removed before working on your computer.
- **4** Connect your computer and all attached devices to their electrical outlets.
- **5** Turn on your computer.

### <span id="page-12-0"></span>**Technical overview**

**WARNING: Before working inside your computer, read the safety information that shipped with your computer and follow the steps in [Before](#page-9-0)  [working inside your computer.](#page-9-0) After working inside your computer, follow the instructions in [After working inside your computer](#page-11-0). For more safety best practices, see the Regulatory Compliance home page at [www.dell.com/](http://www.dell.com/regulatory_compliance) [regulatory\\_compliance.](http://www.dell.com/regulatory_compliance)**

#### **Inside View Of Your Computer**

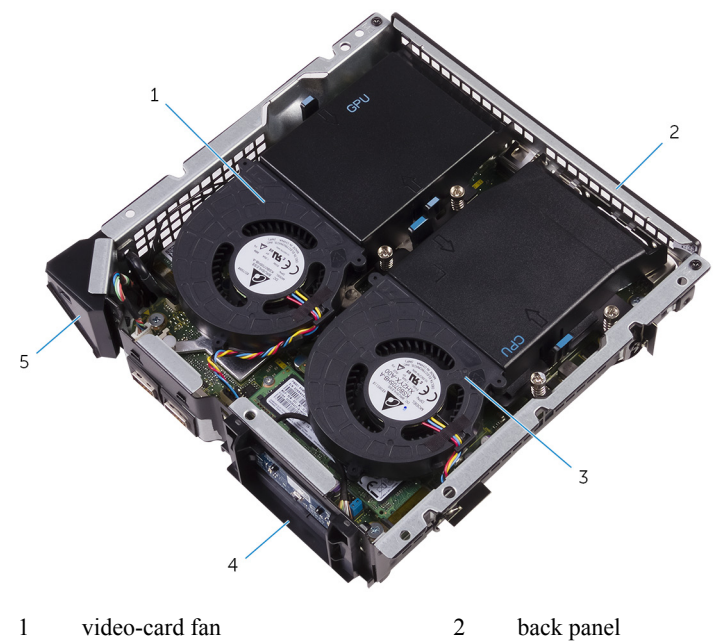

- 3 processor fan 4 power-button module
- 
- 5 front-panel light module

#### <span id="page-13-0"></span>**System-board components**

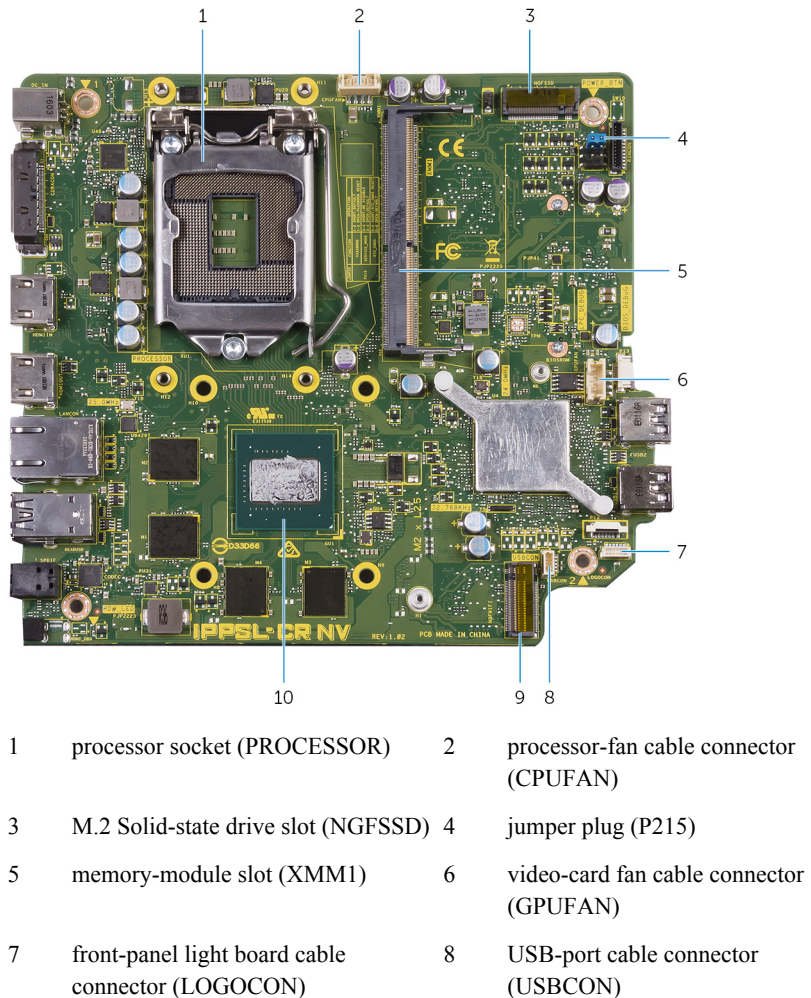

9 wireless-card slot 10 video card

- 
- 
- 8 USB-port cable connector (USBCON)
- 

### <span id="page-14-0"></span>**Removing the base cover**

**WARNING: Before working inside your computer, read the safety**  Λ **information that shipped with your computer and follow the steps in [Before](#page-9-0)  [working inside your computer.](#page-9-0) After working inside your computer, follow the instructions in [After working inside your computer](#page-11-0). For more safety best practices, see the Regulatory Compliance home page at [www.dell.com/](http://www.dell.com/regulatory_compliance) [regulatory\\_compliance.](http://www.dell.com/regulatory_compliance)**

#### **Procedure**

- **1** Turn the computer over.
- **2** Remove the screws that secure the base cover to the top cover.

Lift the base cover off the top cover.

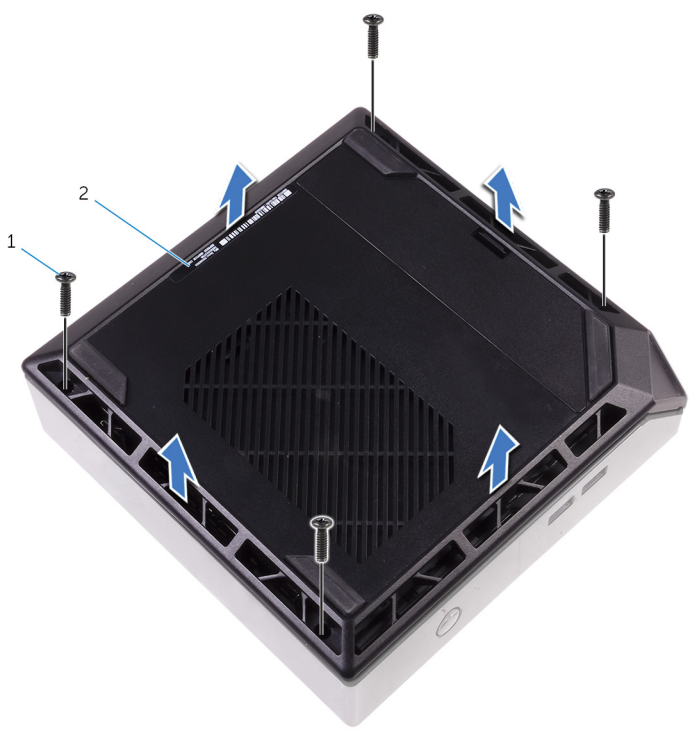

1 screws (4) 2 base cover

## <span id="page-16-0"></span>**Replacing the base cover**

**WARNING: Before working inside your computer, read the safety**   $\wedge$ **information that shipped with your computer and follow the steps in [Before](#page-9-0)  [working inside your computer.](#page-9-0) After working inside your computer, follow the instructions in [After working inside your computer](#page-11-0). For more safety best practices, see the Regulatory Compliance home page at [www.dell.com/](http://www.dell.com/regulatory_compliance) [regulatory\\_compliance.](http://www.dell.com/regulatory_compliance)**

#### **Procedure**

- **1** Align the screw holes on the base cover with the screw holes on the top cover and snap the base cover over the top cover.
- **2** Replace the screws that secure the base cover to the top cover.

# <span id="page-17-0"></span>**Removing the hard drive**

**WARNING: Before working inside your computer, read the safety**  W. **information that shipped with your computer and follow the steps in [Before](#page-9-0)  [working inside your computer.](#page-9-0) After working inside your computer, follow the instructions in [After working inside your computer](#page-11-0). For more safety best practices, see the Regulatory Compliance home page at [www.dell.com/](http://www.dell.com/regulatory_compliance) [regulatory\\_compliance.](http://www.dell.com/regulatory_compliance)**

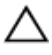

**CAUTION: Hard drives are fragile. Exercise care when handling the hard drive.**

**CAUTION: To avoid data loss, do not remove the hard drive while the computer is in sleep or on state.**

#### **Prerequisites**

Remove the [base cover.](#page-14-0)

### **Procedure**

- **1** Remove the screw that secures the hard-drive assembly to the chassis.
- **2** Slide the hard-drive assembly towards the back of the computer to disconnect the hard drive from the system board.

Lift the hard-drive assembly off the chassis.

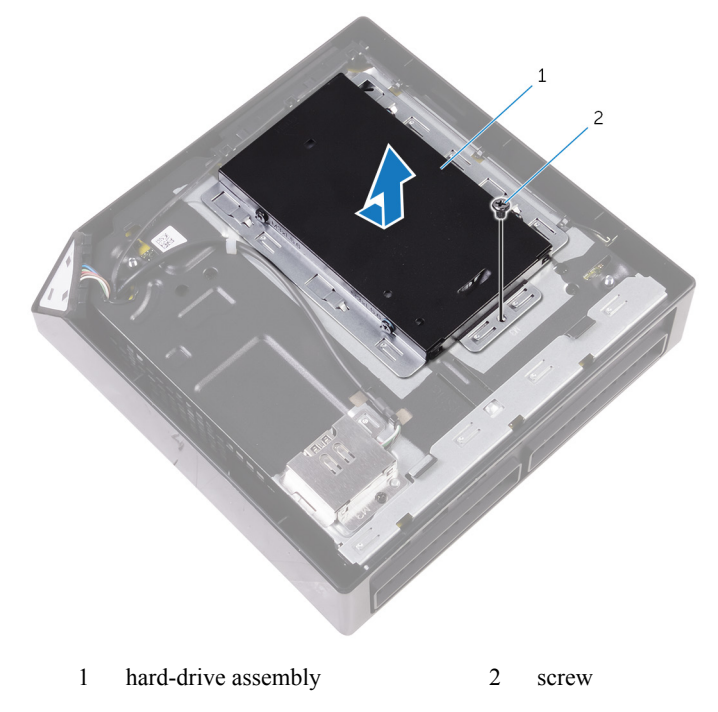

Remove the screws that secure the hard-drive bracket to the hard drive.

Lift the hard drive off the hard-drive bracket.

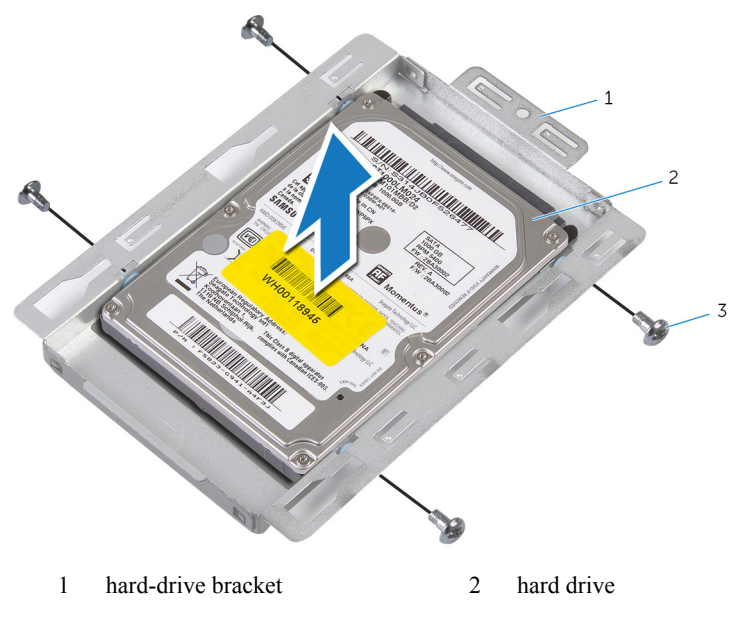

screws (4)

# <span id="page-20-0"></span>**Replacing the hard drive**

**WARNING: Before working inside your computer, read the safety**  A. **information that shipped with your computer and follow the steps in [Before](#page-9-0)  [working inside your computer.](#page-9-0) After working inside your computer, follow the instructions in [After working inside your computer](#page-11-0). For more safety best practices, see the Regulatory Compliance home page at [www.dell.com/](http://www.dell.com/regulatory_compliance) [regulatory\\_compliance.](http://www.dell.com/regulatory_compliance)**

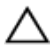

**CAUTION: Hard drives are fragile. Exercise care when handling the hard drive.**

#### **Procedure**

- **1** Align the screw holes on the hard drive with the screw holes on the hard-drive bracket.
- **2** Replace the screws that secure the hard-drive bracket to the hard drive.
- **3** Align the slots on the hard-drive assembly with the tabs on the chassis.
- **4** Slide the hard-drive assembly towards the front of the computer to connect the hard drive to the system board.
- **5** Replace the screw that secures the hard-drive assembly to the chassis.

#### **Post-requisites**

Replace the [base cover.](#page-16-0)

### <span id="page-21-0"></span>**Removing the top cover**

**WARNING: Before working inside your computer, read the safety information that shipped with your computer and follow the steps in [Before](#page-9-0)  [working inside your computer.](#page-9-0) After working inside your computer, follow the instructions in [After working inside your computer](#page-11-0). For more safety best practices, see the Regulatory Compliance home page at [www.dell.com/](http://www.dell.com/regulatory_compliance) [regulatory\\_compliance.](http://www.dell.com/regulatory_compliance)**

#### **Prerequisites**

Remove the [base cover.](#page-14-0)

#### **Procedure**

**CAUTION: The chassis is not secured to the top cover. To avoid damaging the computer, ensure to hold the chassis and top cover together before turning it over.**

**1** Hold the chassis along with the top cover and then turn the computer over.

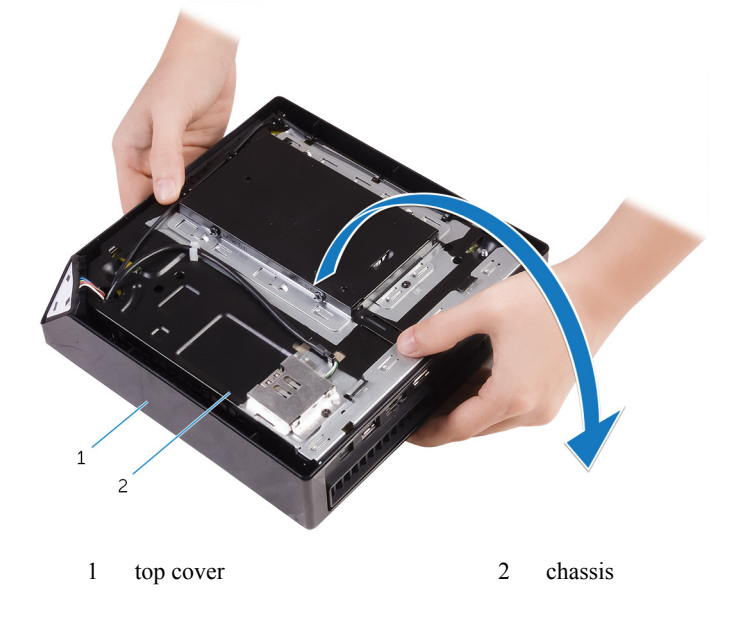

Lift the top cover off the chassis.

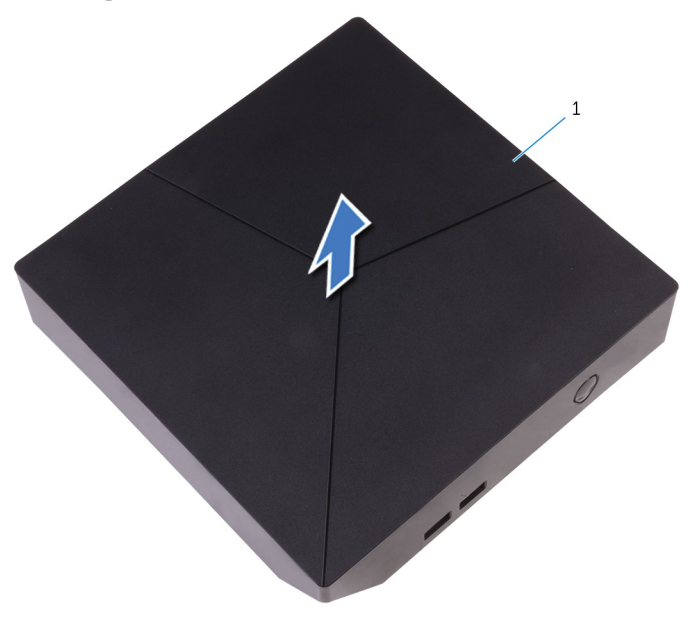

top cover

## <span id="page-23-0"></span>**Replacing the top cover**

**WARNING: Before working inside your computer, read the safety**   $\wedge$ **information that shipped with your computer and follow the steps in [Before](#page-9-0)  [working inside your computer.](#page-9-0) After working inside your computer, follow the instructions in [After working inside your computer](#page-11-0). For more safety best practices, see the Regulatory Compliance home page at [www.dell.com/](http://www.dell.com/regulatory_compliance) [regulatory\\_compliance.](http://www.dell.com/regulatory_compliance)**

#### **Procedure**

- **1** Align the slots on the top cover with the ports on the chassis and place the top cover on the chassis.
- **2** Hold the chassis along with the top cover and then turn the computer over.

### **Post-requisites**

Replace the [base cover.](#page-16-0)

# <span id="page-24-0"></span>**Removing the bottom USB-port**

**WARNING: Before working inside your computer, read the safety**   $\wedge$ **information that shipped with your computer and follow the steps in [Before](#page-9-0)  [working inside your computer.](#page-9-0) After working inside your computer, follow the instructions in [After working inside your computer](#page-11-0). For more safety best practices, see the Regulatory Compliance home page at [www.dell.com/](http://www.dell.com/regulatory_compliance) [regulatory\\_compliance.](http://www.dell.com/regulatory_compliance)**

#### **Prerequisites**

- **1** Remove the [base cover.](#page-14-0)
- **2** Remove the <u>top cover</u>.

#### **Procedure**

**1** Disconnect the USB-port cable from the system board (USBCON).

Push down the USB-port cable through the cable-routing hole on the chassis.

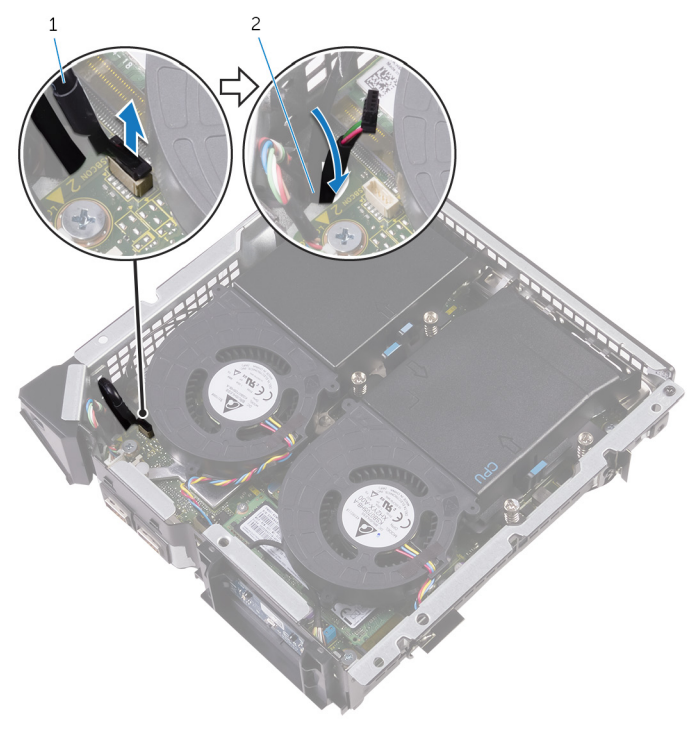

- 1 USB-port cable 2 cable-routing hole
- Turn the computer over.
- Remove the USB-port cable from the routing guides on the chassis.
- Remove the screw that secures the USB-port bracket to the chassis.
- Lift the USB-port bracket at an angle to release the tabs on the USB-port bracket from the slots on the chassis.

Lift the USB-port bracket off the chassis.

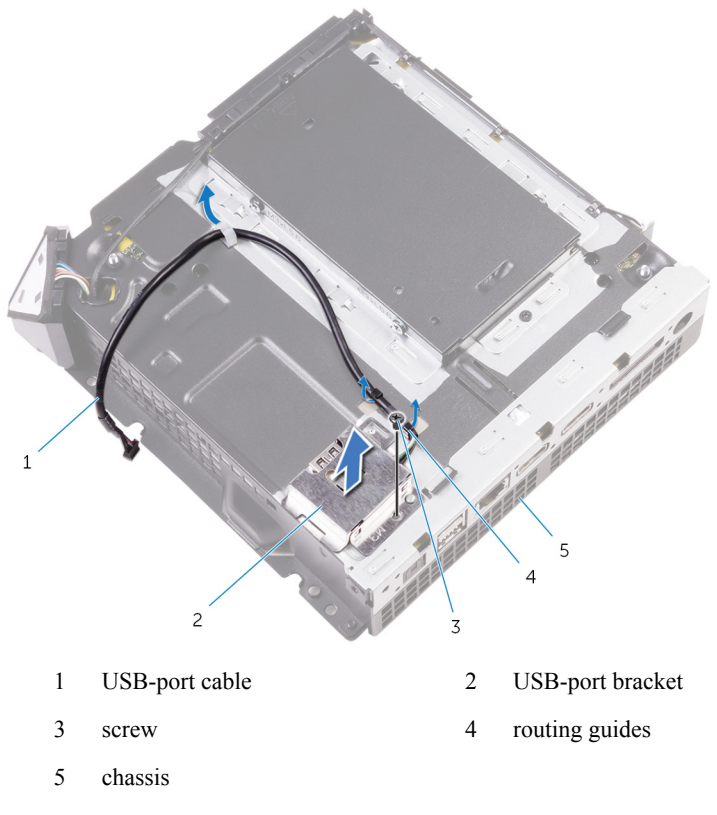

Remove the screw that secures the USB port to the chassis.

Slide and remove the USB port, along with the cable, from under the tab on the chassis.

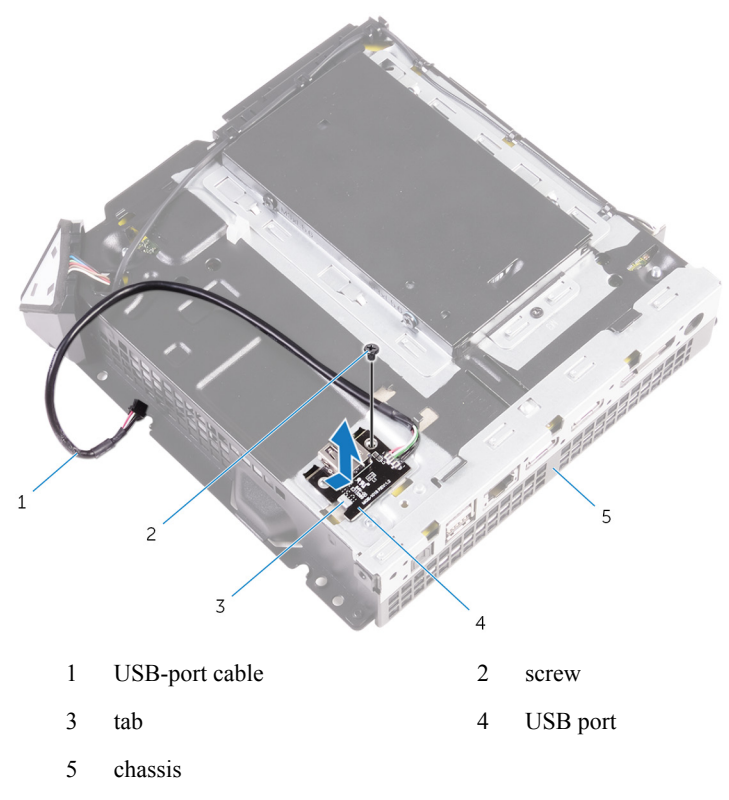

# <span id="page-28-0"></span>**Replacing the bottom USB-port**

**WARNING: Before working inside your computer, read the safety**  Λ **information that shipped with your computer and follow the steps in [Before](#page-9-0)  [working inside your computer.](#page-9-0) After working inside your computer, follow the instructions in [After working inside your computer](#page-11-0). For more safety best practices, see the Regulatory Compliance home page at [www.dell.com/](http://www.dell.com/regulatory_compliance) [regulatory\\_compliance.](http://www.dell.com/regulatory_compliance)**

#### **Procedure**

- **1** Slide the USB port under the tab on the chassis.
- **2** Replace the screw that secures the USB port to the chassis.
- **3** Align and slide the tabs on USB-port bracket in the slots on the chassis.
- **4** Replace the screw that secures the USB-port bracket to the chassis
- **5** Route the USB-port cable through the routing guides on the chassis and slide the cable through the cable-routing hole on the chassis.
- **6** Turn the computer over.
- **7** Connect the USB-port cable to the system board.

#### **Post-requisites**

- **1** Replace the [top cover](#page-23-0).
- **2** Replace the [base cover.](#page-16-0)

## <span id="page-29-0"></span>**Removing the power-button board**

**WARNING: Before working inside your computer, read the safety**  Λ **information that shipped with your computer and follow the steps in [Before](#page-9-0)  [working inside your computer.](#page-9-0) After working inside your computer, follow the instructions in [After working inside your computer](#page-11-0). For more safety best practices, see the Regulatory Compliance home page at [www.dell.com/](http://www.dell.com/regulatory_compliance) [regulatory\\_compliance.](http://www.dell.com/regulatory_compliance)**

#### **Prerequisites**

- **1** Remove the [base cover.](#page-14-0)
- **2** Remove the [top cover](#page-21-0).

#### **Procedure**

**1** Disconnect the power-button board cable from the system board (RIMCON).

Press the tabs on the power-button module to release the module from the front panel.

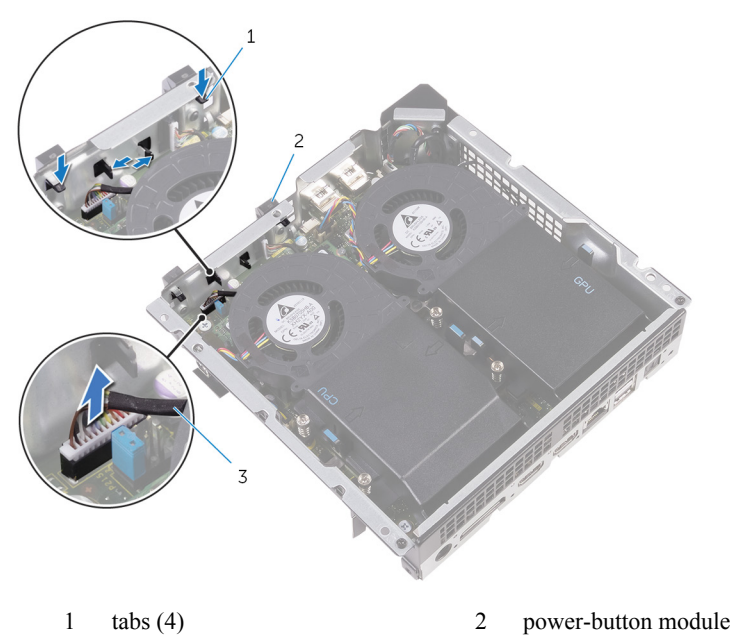

power-button board cable

Turn the chassis over and remove the antenna cable from the routing guides on the power-button module.

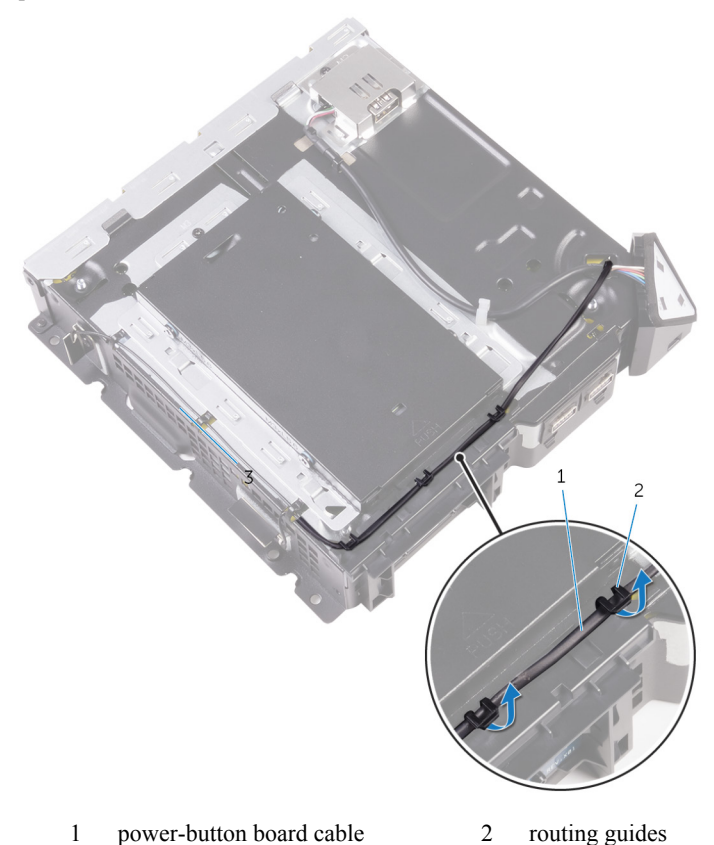

Use a plastic scribe to release the tabs at the bottom of the power-button module from the slots on the chassis.

**5** Remove the power-button module along with its cable through the slot on the front panel.

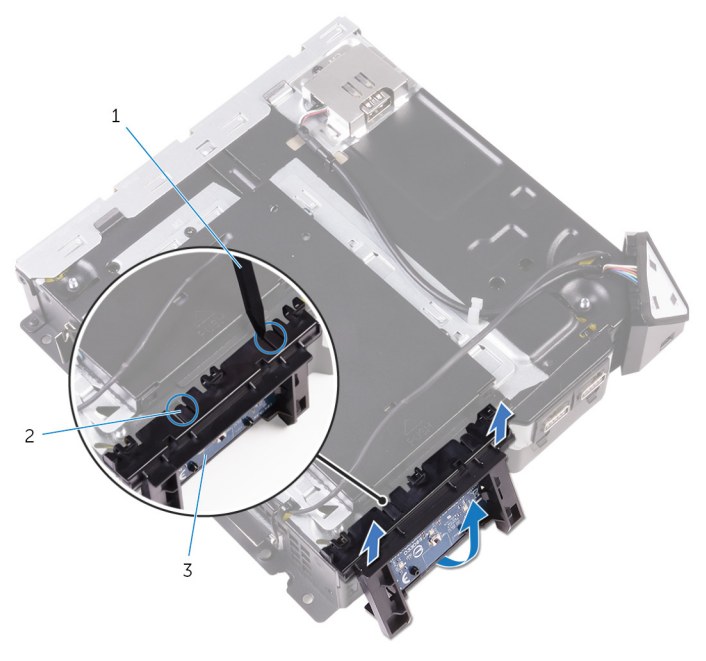

- 1 plastic scribe 2 tabs (2)
- 3 power-button board

Push the tab that secures the power-button board to the power-button board bracket.

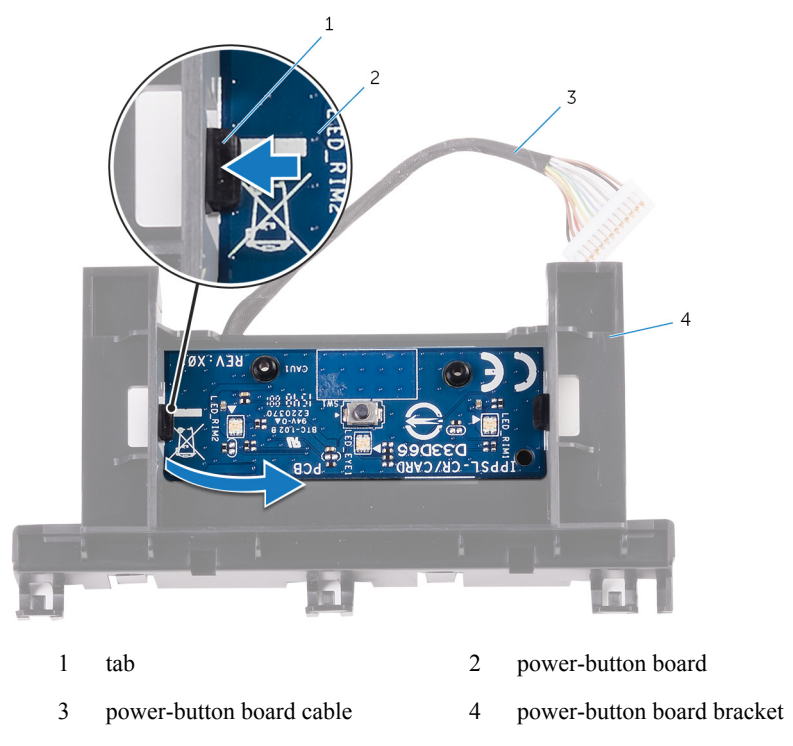

Lift and slide the power-button board to release it from the power-button board bracket.

Remove the power-button board along with its cable off the power-button board bracket.

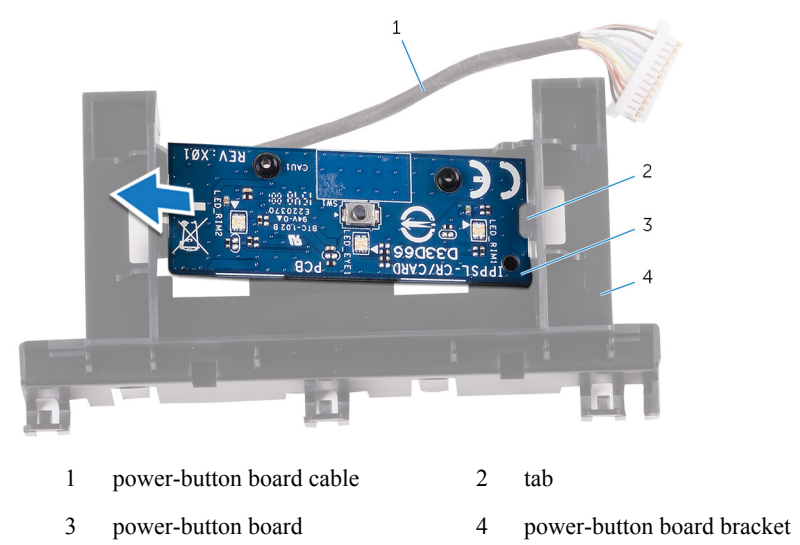

# <span id="page-35-0"></span>**Replacing the power-button board**

**WARNING: Before working inside your computer, read the safety**  Λ **information that shipped with your computer and follow the steps in [Before](#page-9-0)  [working inside your computer.](#page-9-0) After working inside your computer, follow the instructions in [After working inside your computer](#page-11-0). For more safety best practices, see the Regulatory Compliance home page at [www.dell.com/](http://www.dell.com/regulatory_compliance) [regulatory\\_compliance.](http://www.dell.com/regulatory_compliance)**

#### **Procedure**

- **1** Use the alignment posts on power-button board bracket to align the power-button board into the slot on the power-button board bracket.
- **2** Snap the power-button board in place on the power-button board bracket.
- **3** Route the power-button board cable through the cable-routing hole on the chassis.
- **4** Align and snap the power-button module into the slot on the front panel.
- **5** Connect the power-button board cable to the system board (RIMCON).
- **6** Turn the chassis over.
- **7** Route the antenna cable through the routing guides on the power-button board module.

#### **Post-requisites**

- **1** Replace the [top cover](#page-23-0).
- **2** Replace the [base cover.](#page-16-0)
# <span id="page-36-0"></span>**Removing the processor fan**

**WARNING: Before working inside your computer, read the safety**  Λ **information that shipped with your computer and follow the steps in [Before](#page-9-0)  [working inside your computer.](#page-9-0) After working inside your computer, follow the instructions in [After working inside your computer](#page-11-0). For more safety best practices, see the Regulatory Compliance home page at [www.dell.com/](http://www.dell.com/regulatory_compliance) [regulatory\\_compliance.](http://www.dell.com/regulatory_compliance)**

### **Prerequisites**

- **1** Remove the [base cover.](#page-14-0)
- **2** Remove the <u>top cover</u>.

### **Procedure**

**1** Press the tabs and lift the processor fan off the system board.

Disconnect the processor-fan cable from the system board (CPUFAN).

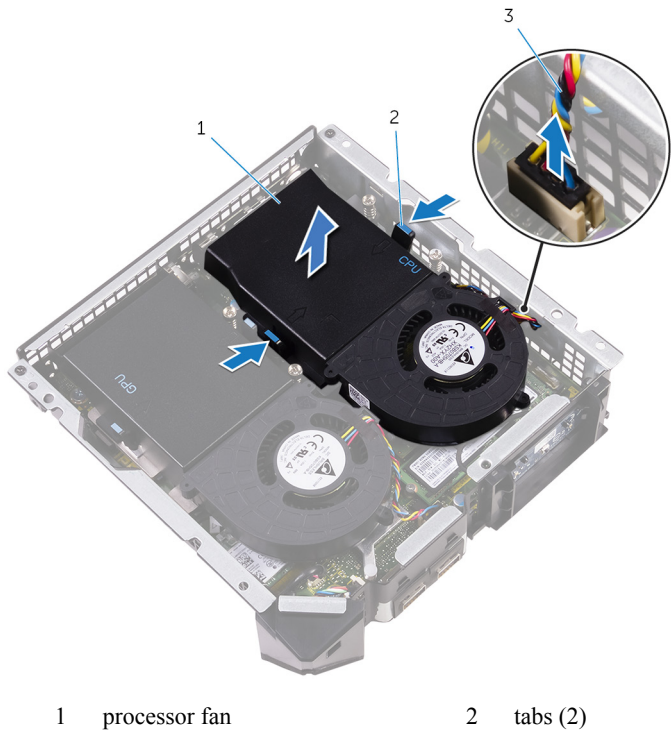

processor-fan cable

# <span id="page-38-0"></span>**Replacing the processor fan**

**WARNING: Before working inside your computer, read the safety**  Λ **information that shipped with your computer and follow the steps in [Before](#page-9-0)  [working inside your computer.](#page-9-0) After working inside your computer, follow the instructions in [After working inside your computer](#page-11-0). For more safety best practices, see the Regulatory Compliance home page at [www.dell.com/](http://www.dell.com/regulatory_compliance) [regulatory\\_compliance.](http://www.dell.com/regulatory_compliance)**

### **Procedure**

- **1** Connect the processor-fan cable to the system board (CPUFAN).
- **2** Align and snap the processor fan over the processor heat sink.

- **1** Replace the [top cover](#page-23-0).
- **2** Replace the [base cover.](#page-16-0)

# <span id="page-39-0"></span>**Removing the processor heat-sink**

**WARNING: Before working inside your computer, read the safety**  W. **information that shipped with your computer and follow the steps in [Before](#page-9-0)  [working inside your computer.](#page-9-0) After working inside your computer, follow the instructions in [After working inside your computer](#page-11-0). For more safety best practices, see the Regulatory Compliance home page at [www.dell.com/](http://www.dell.com/regulatory_compliance) [regulatory\\_compliance.](http://www.dell.com/regulatory_compliance)**

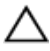

**CAUTION: For maximum cooling of the processor, do not touch the heat transfer areas on the heat sink. The oils in your skin can reduce the heat transfer capability of the thermal grease.**

### **Prerequisites**

- **1** Remove the **base cover**.
- **2** Remove the [top cover](#page-21-0).
- **3** Remove the [processor fan.](#page-36-0)

#### **Procedure**

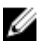

**NOTE:** The original thermal grease can be reused if the original processor and heat sink are reinstalled together. If either the processor or the heat sink is replaced, use the thermal grease provided in the kit to make sure that thermal conductivity is achieved.

**1** Loosen the captive screws that secure the processor heat sink to the system board.

Lift the processor heat sink off system board.

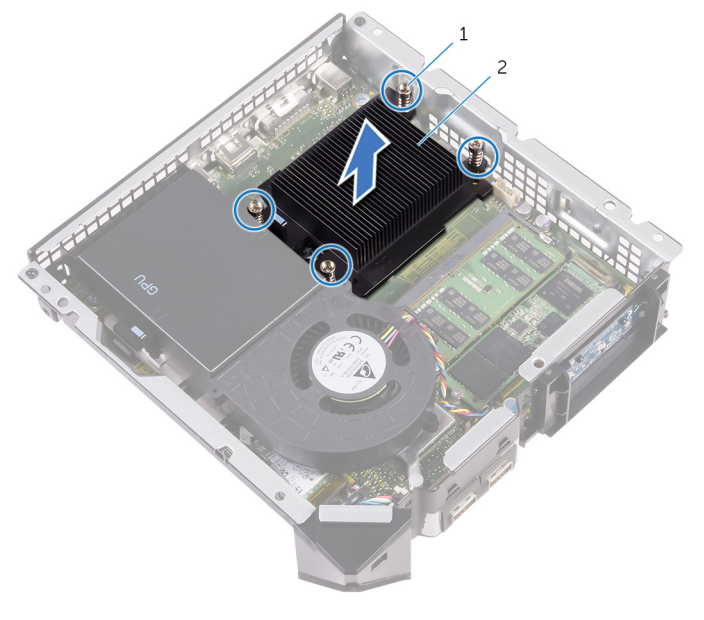

1 captive screws (4) 2 processor heat sink

# <span id="page-41-0"></span>**Replacing the processor heat-sink**

**WARNING: Before working inside your computer, read the safety**   $\wedge$ **information that shipped with your computer and follow the steps in [Before](#page-9-0)  [working inside your computer.](#page-9-0) After working inside your computer, follow the instructions in [After working inside your computer](#page-11-0). For more safety best practices, see the Regulatory Compliance home page at [www.dell.com/](http://www.dell.com/regulatory_compliance) [regulatory\\_compliance.](http://www.dell.com/regulatory_compliance)**

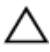

**CAUTION: For maximum cooling of the processor, do not touch the heat transfer areas on the heat sink. The oils in your skin can reduce the heat transfer capability of the thermal grease.**

### **Procedure**

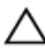

**CAUTION: Incorrect alignment of the heat sink may damage the system board and processor.**

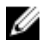

**NOTE:** The original thermal grease can be reused if the original processor and heat sink are reinstalled together. If either the processor or the heat sink is replaced, use the thermal grease provided in the kit to make sure that thermal conductivity is achieved.

**1** Place the processor heat sink over the processor with the arrows facing the back panel.

Align the captive screws on the processor heat sink with the screw holes on the system board.

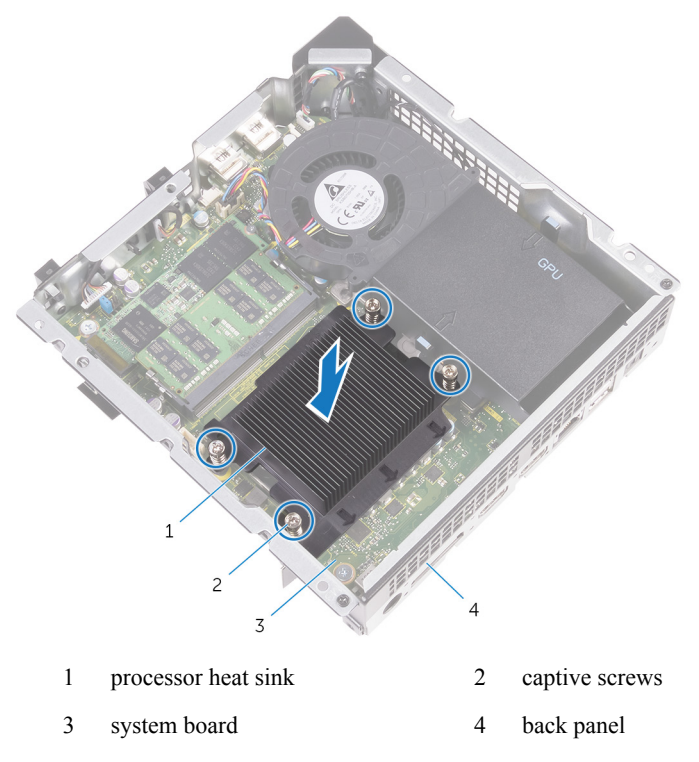

Tighten the captive screws that secure the processor heat sink to the system board.

- Replace the [processor fan.](#page-38-0)
- Replace the [top cover](#page-23-0).
- Replace the [base cover.](#page-16-0)

## <span id="page-43-0"></span>**Removing the video-card fan**

**WARNING: Before working inside your computer, read the safety**  Λ **information that shipped with your computer and follow the steps in [Before](#page-9-0)  [working inside your computer.](#page-9-0) After working inside your computer, follow the instructions in [After working inside your computer](#page-11-0). For more safety best practices, see the Regulatory Compliance home page at [www.dell.com/](http://www.dell.com/regulatory_compliance) [regulatory\\_compliance.](http://www.dell.com/regulatory_compliance)**

#### **Prerequisites**

- **1** Remove the [base cover.](#page-14-0)
- **2** Remove the [top cover](#page-21-0).

### **Procedure**

Disconnect the video-card fan cable from the system board (GPUFAN).

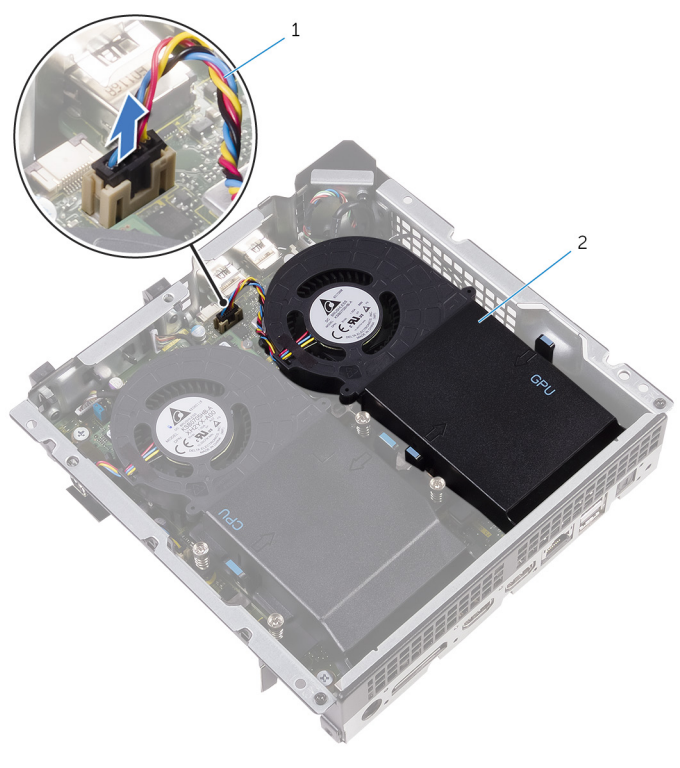

video-card fan cable 2 video-card fan

Press the tabs and lift the video-card fan off the system board.

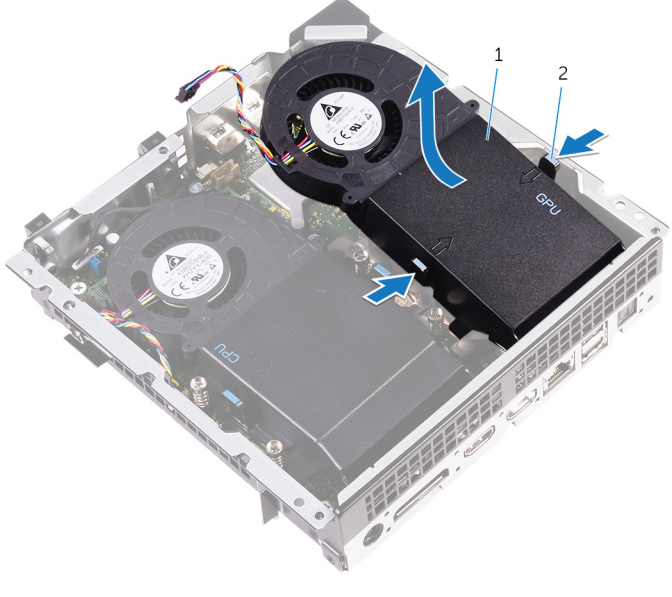

1 video-card fan 2 tabs (2)

# <span id="page-46-0"></span>**Replacing the video-card fan**

**WARNING: Before working inside your computer, read the safety**  ∧ **information that shipped with your computer and follow the steps in [Before](#page-9-0)  [working inside your computer.](#page-9-0) After working inside your computer, follow the instructions in [After working inside your computer](#page-11-0). For more safety best practices, see the Regulatory Compliance home page at [www.dell.com/](http://www.dell.com/regulatory_compliance) [regulatory\\_compliance.](http://www.dell.com/regulatory_compliance)**

### **Procedure**

- **1** Align and snap the video-card fan over the video-card heat sink.
- **2** Connect the video-card fan cable to the system board (GPUFAN).

- **1** Replace the [top cover](#page-23-0).
- **2** Replace the [base cover.](#page-16-0)

# <span id="page-47-0"></span>**Removing the memory modules**

**WARNING: Before working inside your computer, read the safety**  Λ **information that shipped with your computer and follow the steps in [Before](#page-9-0)  [working inside your computer.](#page-9-0) After working inside your computer, follow the instructions in [After working inside your computer](#page-11-0). For more safety best practices, see the Regulatory Compliance home page at [www.dell.com/](http://www.dell.com/regulatory_compliance) [regulatory\\_compliance.](http://www.dell.com/regulatory_compliance)**

#### **Prerequisites**

- **1** Remove the [base cover.](#page-14-0)
- **2** Remove the [top cover](#page-21-0).
- **3** Remove the [processor fan.](#page-36-0)

### **Procedure**

**1** Using your fingertips, pry apart the securing clips on each end of the memorymodule slot until the memory module pops up.

Slide and remove the memory module from the memory-module slot.

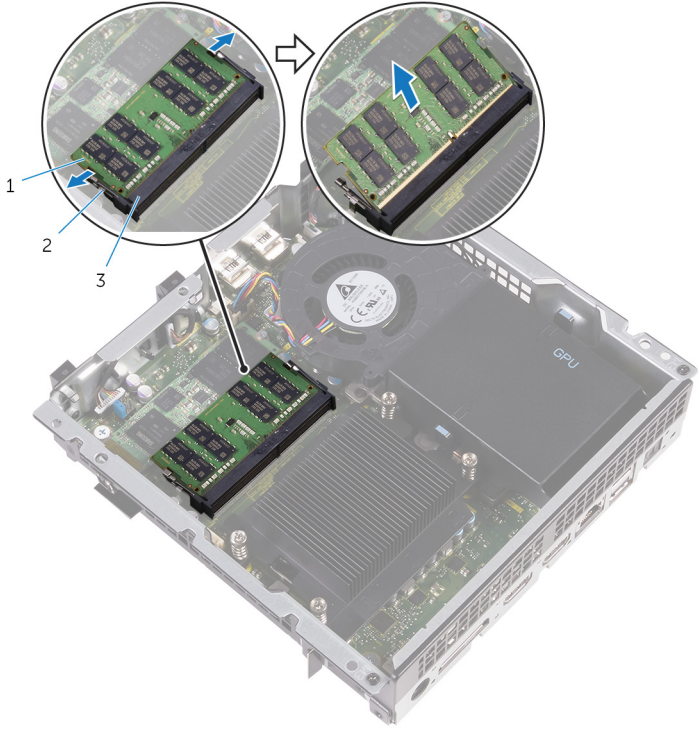

- 1 memory module 2 securing clips (2)
	-

memory-module slot

# **Replacing the memory modules**

**WARNING: Before working inside your computer, read the safety information that shipped with your computer and follow the steps in [Before](#page-9-0)  [working inside your computer.](#page-9-0) After working inside your computer, follow the instructions in [After working inside your computer](#page-11-0). For more safety best practices, see the Regulatory Compliance home page at [www.dell.com/](http://www.dell.com/regulatory_compliance) [regulatory\\_compliance.](http://www.dell.com/regulatory_compliance)**

#### **Procedure**

**1** Align the notch on the memory module with the tab on the memory-module slot.

Slide the memory module into the memory-module slot and press the memory module down until it clicks into place.

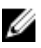

**NOTE:** If you do not hear the click, remove the memory module and reinstall it.

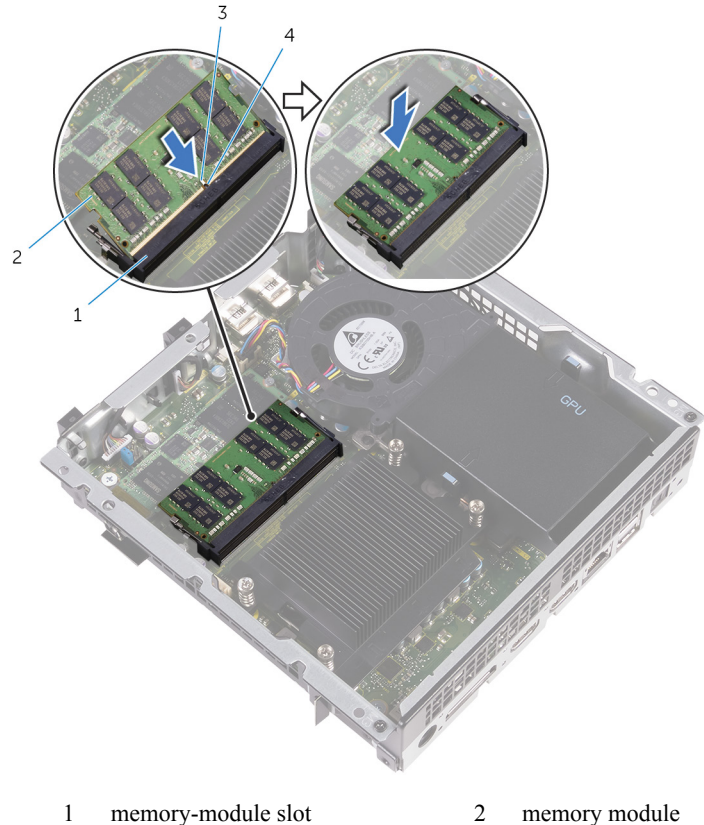

- 
- notch 4 tab
- 

- Replace the **processor** fan.
- Replace the [top cover](#page-23-0).
- Replace the [base cover.](#page-16-0)

# **Removing the solid-state drive**

**WARNING: Before working inside your computer, read the safety**  W. **information that shipped with your computer and follow the steps in [Before](#page-9-0)  [working inside your computer.](#page-9-0) After working inside your computer, follow the instructions in [After working inside your computer](#page-11-0). For more safety best practices, see the Regulatory Compliance home page at [www.dell.com/](http://www.dell.com/regulatory_compliance) [regulatory\\_compliance.](http://www.dell.com/regulatory_compliance)**

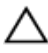

**CAUTION: Solid-state drives are fragile. Exercise care when handling the solid-state drive.**

**CAUTION: To avoid data loss, do not remove the solid-state drive while the computer is in sleep or on state.**

#### **Prerequisites**

- **1** Remove the [base cover.](#page-14-0)
- **2** Remove the [top cover](#page-21-0).
- **3** Remove the [processor fan.](#page-36-0)

### **Procedure**

**1** Remove the screw that secures the M.2 SSD card to the system board.

Slide and remove the M.2 SSD card from the M.2 SSD card slot.

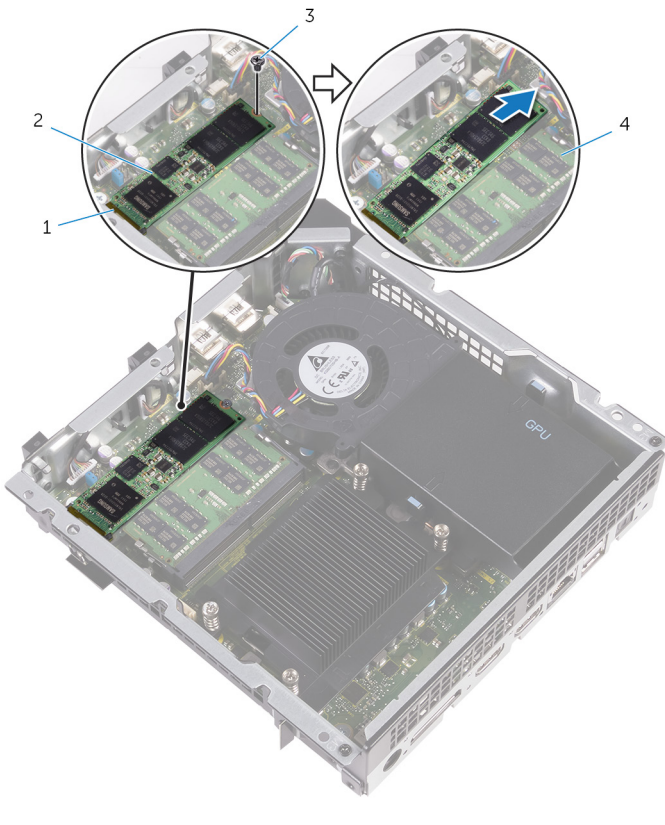

- 1 M.2 SSD card slot 2 M.2 SSD card
- 
- screw 4 system board

# **Replacing the solid-state drive**

**WARNING: Before working inside your computer, read the safety**  ∧ **information that shipped with your computer and follow the steps in [Before](#page-9-0)  [working inside your computer.](#page-9-0) After working inside your computer, follow the instructions in [After working inside your computer](#page-11-0). For more safety best practices, see the Regulatory Compliance home page at [www.dell.com/](http://www.dell.com/regulatory_compliance) [regulatory\\_compliance.](http://www.dell.com/regulatory_compliance)**

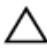

**CAUTION: Solid-state drives are fragile. Exercise care when handling the solid-state drive.**

#### **Procedure**

- **1** Align the notch on the M.2 SSD card with the tab on the M.2 SSD card slot.
- **2** Slide the M.2 SSD card into the M.2 SSD card slot.

Replace the screw that secures the M.2 SSD card to the system board.

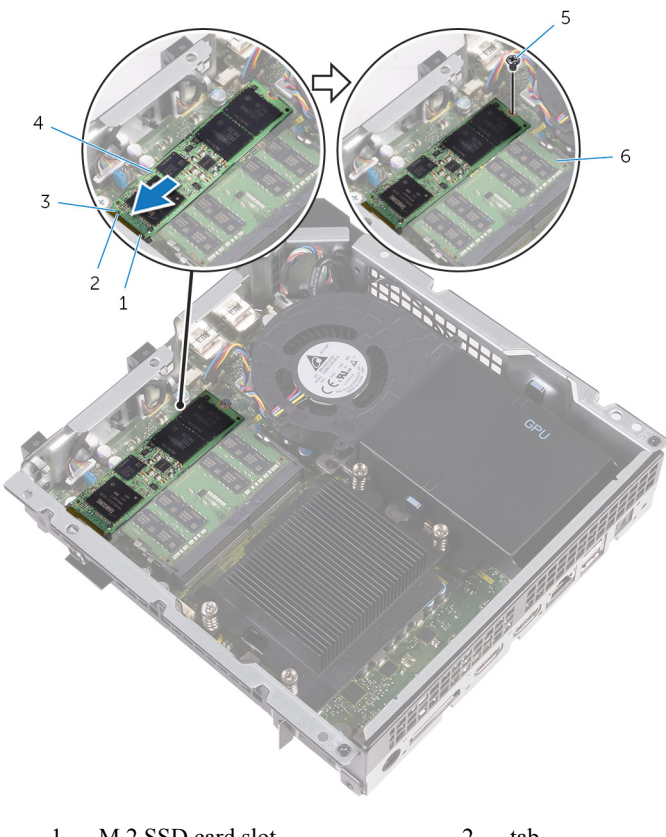

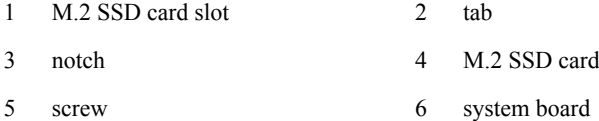

- Replace the [processor fan.](#page-38-0)
- Replace the **top cover**.
- Replace the **base cover**.

### <span id="page-55-0"></span>**Removing the processor**

**WARNING: Before working inside your computer, read the safety**  W. **information that shipped with your computer and follow the steps in [Before](#page-9-0)  [working inside your computer.](#page-9-0) After working inside your computer, follow the instructions in [After working inside your computer](#page-11-0). For more safety best practices, see the Regulatory Compliance home page at [www.dell.com/](http://www.dell.com/regulatory_compliance) [regulatory\\_compliance.](http://www.dell.com/regulatory_compliance)**

#### **Prerequisites**

- **1** Remove the [base cover.](#page-14-0)
- **2** Remove the [top cover](#page-21-0).
- **3** Remove the [processor fan.](#page-36-0)
- **4** Remove the [processor heat sink](#page-39-0).

#### **Procedure**

- **1** Press the release lever down and then push it away from the processor to release it from the tab.
- **2** Extend the release lever completely and open the processor cover.

Lift the processor off the processor socket.

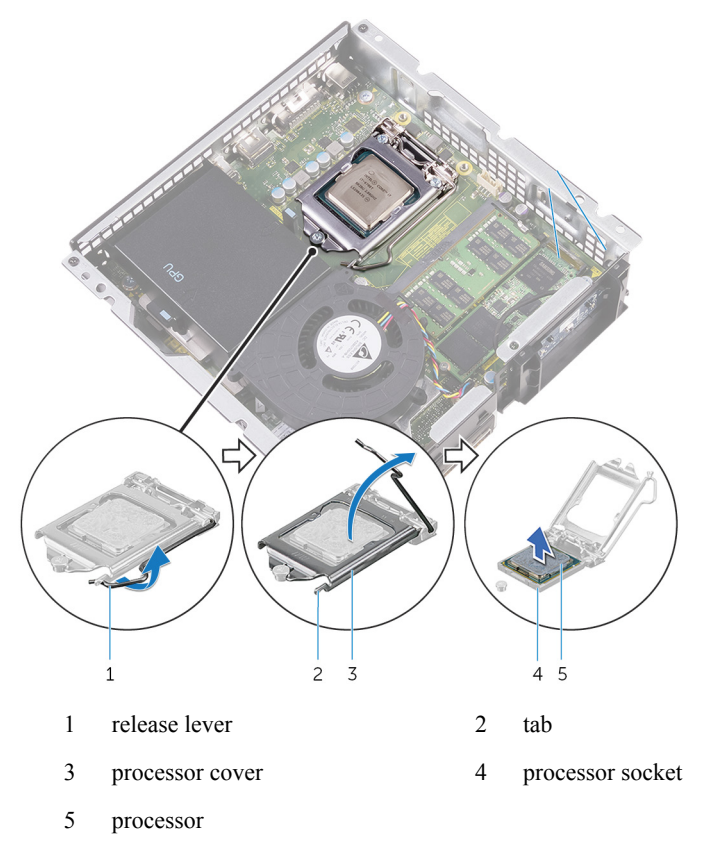

# **Replacing the processor**

**WARNING: Before working inside your computer, read the safety information that shipped with your computer and follow the steps in [Before](#page-9-0)  [working inside your computer.](#page-9-0) After working inside your computer, follow the instructions in [After working inside your computer](#page-11-0). For more safety best practices, see the Regulatory Compliance home page at [www.dell.com/](http://www.dell.com/regulatory_compliance) [regulatory\\_compliance.](http://www.dell.com/regulatory_compliance)**

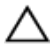

**CAUTION: If either the processor or the heat sink is replaced, use the thermal grease provided in the kit to ensure that thermal conductivity is achieved.**

### **Procedure**

**1** Make sure that the release lever on the processor socket is fully extended and the processor cover is fully open.

**CAUTION: Position the processor correctly in the processor socket to avoid permanent damage to the processor.**

**2** Align the pin-1 corner on the processor with the pin-1 corner on the processor socket, and then place the processor in the processor socket.

**CAUTION: Make sure that the processor-cover notch is positioned underneath the alignment post.**

**3** When the processor is fully seated in the socket, close the processor cover.

Pivot the release lever down and place it under the tab on the processor cover.

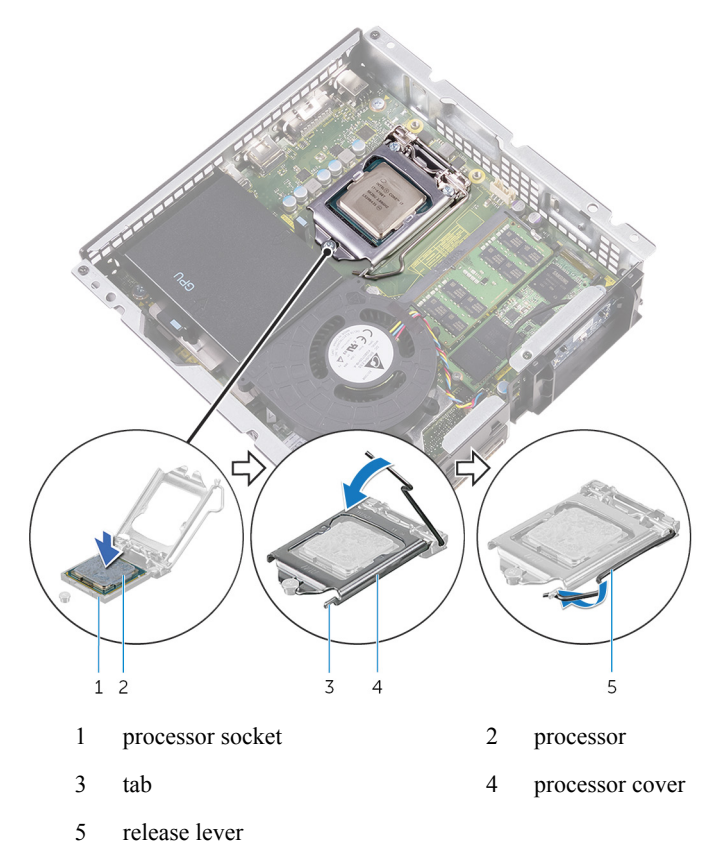

- Replace the [processor heat sink](#page-41-0).
- Replace the [processor fan.](#page-38-0)
- **3** Replace the <u>top cover</u>.
- Replace the [base cover.](#page-16-0)

# **Removing the front-panel light board**

**WARNING: Before working inside your computer, read the safety**  Λ **information that shipped with your computer and follow the steps in [Before](#page-9-0)  [working inside your computer.](#page-9-0) After working inside your computer, follow the instructions in [After working inside your computer](#page-11-0). For more safety best practices, see the Regulatory Compliance home page at [www.dell.com/](http://www.dell.com/regulatory_compliance) [regulatory\\_compliance.](http://www.dell.com/regulatory_compliance)**

### **Prerequisites**

- **1** Remove the [base cover.](#page-14-0)
- **2** Remove the [top cover](#page-21-0).
- **3** Remove the [video-card fan.](#page-43-0)

#### **Procedure**

**1** Disconnect the front-panel light board cable from the system board (LOGOCON).

- $\overline{c}$  $\overline{3}$  $\mathbf{1}$ 1 chassis 2 front-panel light board cable
- **2** Slide the front-panel light board cable through the routing-hole on the chassis.

3 routing hole

Press the front-panel light module tabs to release the module from the front panel.

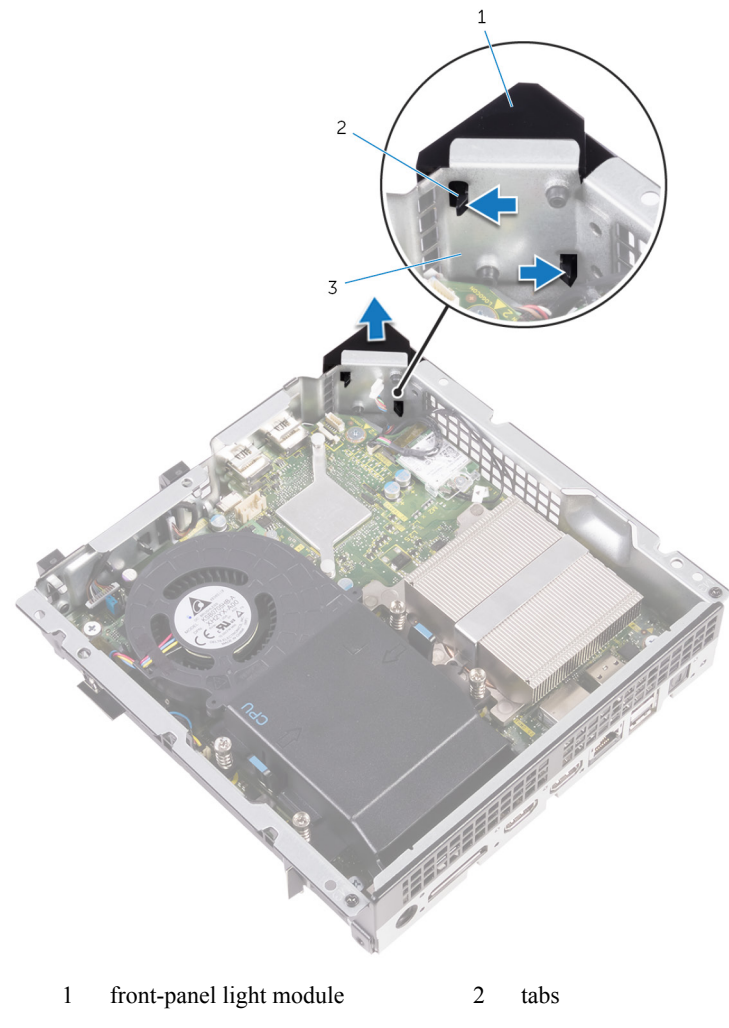

- front panel
- Lift the front-panel light module, along with its cable, off the front panel.

# **Replacing the front-panel light board**

**WARNING: Before working inside your computer, read the safety**  Λ **information that shipped with your computer and follow the steps in [Before](#page-9-0)  [working inside your computer.](#page-9-0) After working inside your computer, follow the instructions in [After working inside your computer](#page-11-0). For more safety best practices, see the Regulatory Compliance home page at [www.dell.com/](http://www.dell.com/regulatory_compliance) [regulatory\\_compliance.](http://www.dell.com/regulatory_compliance)**

#### **Procedure**

- **1** Align the tabs on the front-panel light module with the slots on the front panel, and snap the front-panel light module onto the front panel.
- **2** Route the front-panel light board cable through the cable-routing hole on the chassis.
- **3** Connect the front-panel light board cable to the system board (LOGOCON).

- **1** Replace the [video-card fan.](#page-46-0)
- **2** Replace the [top cover](#page-23-0).
- **3** Replace the [base cover.](#page-16-0)

## <span id="page-63-0"></span>**Removing the wireless card**

**WARNING: Before working inside your computer, read the safety**  A. **information that shipped with your computer and follow the steps in [Before](#page-9-0)  [working inside your computer.](#page-9-0) After working inside your computer, follow the instructions in [After working inside your computer](#page-11-0). For more safety best practices, see the Regulatory Compliance home page at [www.dell.com/](http://www.dell.com/regulatory_compliance) [regulatory\\_compliance.](http://www.dell.com/regulatory_compliance)**

#### **Prerequisites**

- **1** Remove the [base cover.](#page-14-0)
- **2** Remove the [top cover](#page-21-0).
- **3** Remove the <u>video-card fan</u>.

### **Procedure**

- **1** Remove the screw that secures the wireless card to the system board.
- **2** Lift the bracket off the wireless card.
- **3** Disconnect the antenna cables from the wireless card.

Slide and remove the wireless card out of the wireless-card slot.

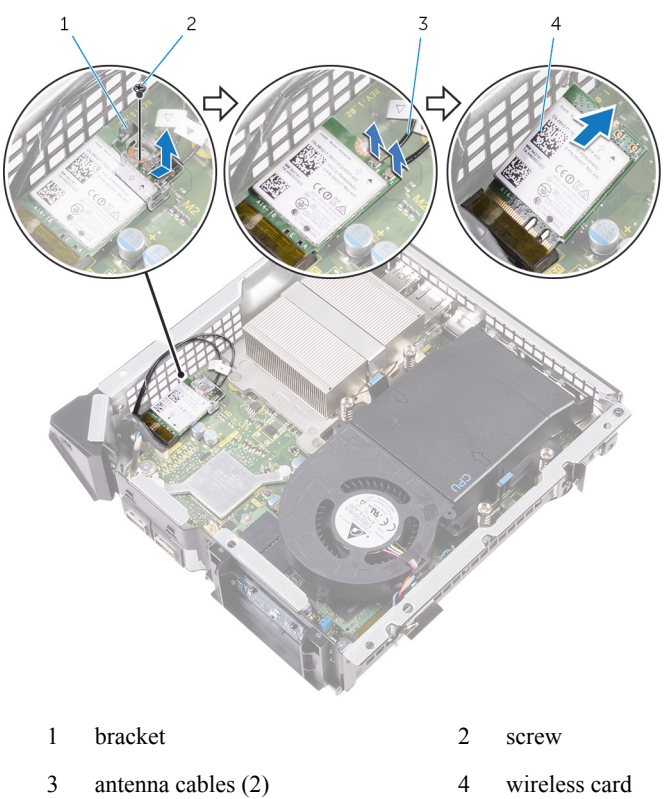

# <span id="page-65-0"></span>**Replacing the wireless card**

**WARNING: Before working inside your computer, read the safety information that shipped with your computer and follow the steps in [Before](#page-9-0)  [working inside your computer.](#page-9-0) After working inside your computer, follow the instructions in [After working inside your computer](#page-11-0). For more safety best practices, see the Regulatory Compliance home page at [www.dell.com/](http://www.dell.com/regulatory_compliance) [regulatory\\_compliance.](http://www.dell.com/regulatory_compliance)**

#### **Procedure**

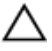

#### **CAUTION: To avoid damage to the wireless card, do not place any cables under it.**

- **1** Align the notch on the wireless card with the tab on the wireless-card slot.
- **2** Connect the antenna cables to the wireless card.

A label at the tip of the antenna cables indicates color scheme for the wireless card supported by your computer.

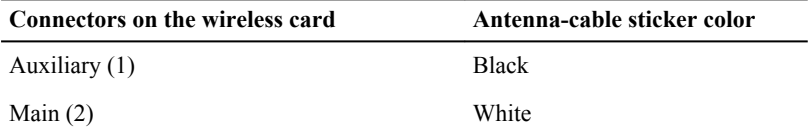

- **3** Slide the wireless card at an angle into the wireless-card slot.
- **4** Press the other end of the wireless card down and replace the bracket on the wireless card.
- **5** Replace the screw that secures the wireless card to the system board.

- **1** Replace the [video-card fan.](#page-46-0)
- **2** Replace the [top cover](#page-23-0).
- **3** Replace the [base cover.](#page-16-0)

# **Removing the antenna modules**

**WARNING: Before working inside your computer, read the safety**  Λ **information that shipped with your computer and follow the steps in [Before](#page-9-0)  [working inside your computer.](#page-9-0) After working inside your computer, follow the instructions in [After working inside your computer](#page-11-0). For more safety best practices, see the Regulatory Compliance home page at [www.dell.com/](http://www.dell.com/regulatory_compliance) [regulatory\\_compliance.](http://www.dell.com/regulatory_compliance)**

### **Prerequisites**

- **1** Remove the [base cover.](#page-14-0)
- **2** Remove the [top cover](#page-21-0).
- **3** Remove the [video-card fan.](#page-43-0)
- **4** Remove the [wireless card.](#page-63-0)

### **Procedure**

Slide the antenna cables through the cable-routing hole on the chassis.

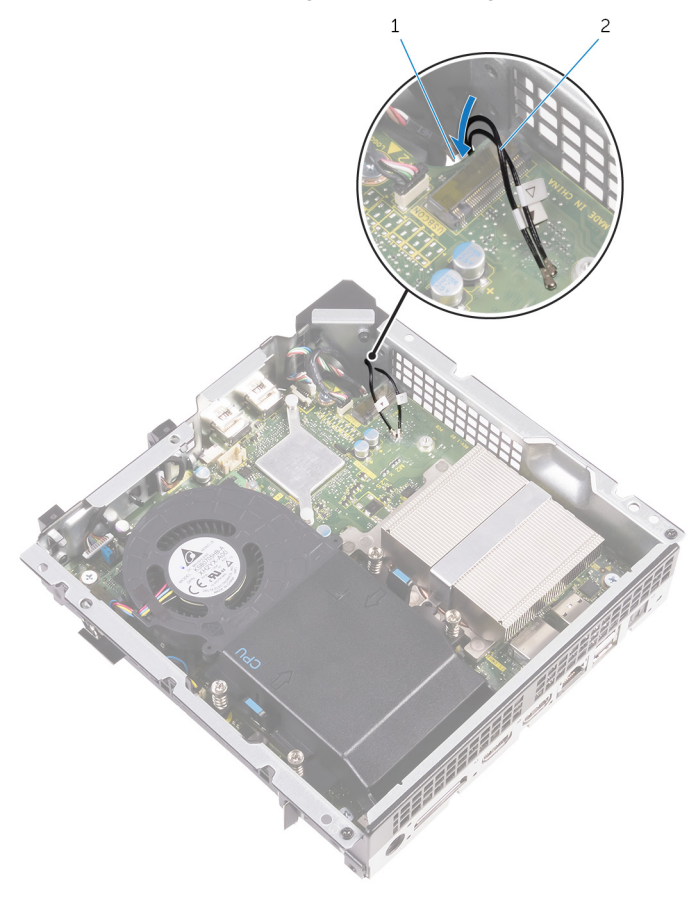

1 routing hole 2 antenna cables (2)

- Turn the computer over.
- Remove the antenna cable from the routing guides on the power-button module and chassis.
- Remove the screws that secure the antenna modules to the chassis.

Using a plastic scribe, pry and slide the antenna modules, and release the tabs on the antenna modules from the slots on the chassis.

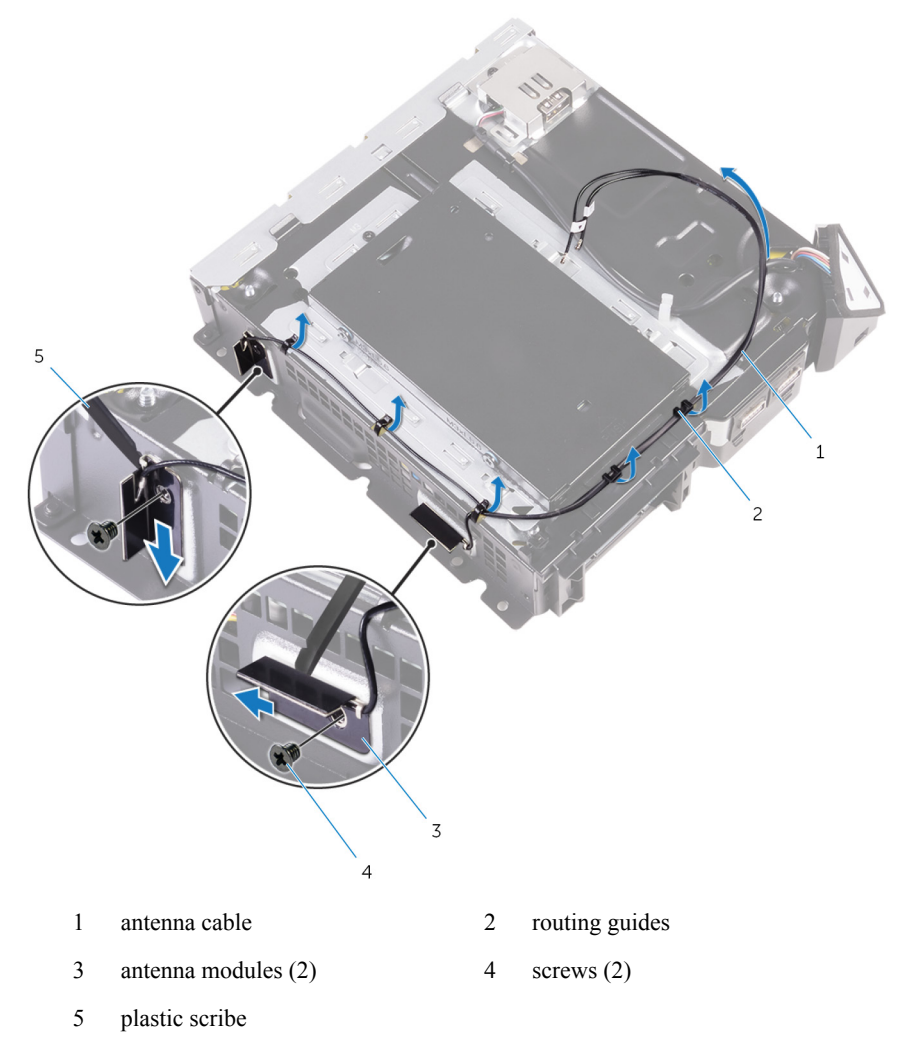

Lift the antenna modules, along with the cable, off the chassis.

# **Replacing the antenna modules**

**WARNING: Before working inside your computer, read the safety**  Λ **information that shipped with your computer and follow the steps in [Before](#page-9-0)  [working inside your computer.](#page-9-0) After working inside your computer, follow the instructions in [After working inside your computer](#page-11-0). For more safety best practices, see the Regulatory Compliance home page at [www.dell.com/](http://www.dell.com/regulatory_compliance) [regulatory\\_compliance.](http://www.dell.com/regulatory_compliance)**

#### **Procedure**

- **1** Align and slide the tabs on the antenna modules in the slots on the chassis.
- **2** Align the screw holes on the antenna modules with the screws hole on the chassis.
- **3** Replace the screws that secure the antenna modules to the chassis.
- **4** Route the antenna cable through the routing guides on the chassis and power-button module.
- **5** Route the antenna cable through the cable-routing hole on the chassis.

- **1** Replace the [wireless card.](#page-65-0)
- **2** Replace the [video-card fan.](#page-46-0)
- **3** Replace the [top cover](#page-23-0).
- **4** Replace the [base cover.](#page-16-0)

## **Removing the system board**

**WARNING: Before working inside your computer, read the safety**  ∧ **information that shipped with your computer and follow the steps in [Before](#page-9-0)  [working inside your computer.](#page-9-0) After working inside your computer, follow the instructions in [After working inside your computer](#page-11-0). For more safety best practices, see the Regulatory Compliance home page at [www.dell.com/](http://www.dell.com/regulatory_compliance) [regulatory\\_compliance.](http://www.dell.com/regulatory_compliance)**

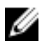

**NOTE:** Your computer's Service Tag is stored in the system board. You must enter the Service Tag in the BIOS setup program after you replace the system board.

**NOTE:** Replacing the system board removes any changes you have made to the Ø BIOS using the BIOS setup program. You must make the appropriate changes again after you replace the system board.

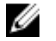

**NOTE:** Before disconnecting the cables from the system board, note the location of the connectors so that you can reconnect the cables correctly after you replace the system board.

### **Prerequisites**

- **1** Remove the [base cover.](#page-14-0)
- **2** Remove the [top cover](#page-21-0).
- **3** Remove the [hard drive](#page-17-0).
- **4** Remove the [processor fan.](#page-36-0)
- **5 Remove the [processor heat sink](#page-39-0).**
- **6** Remove the [processor.](#page-55-0)
- **7** Remove the [video-card fan.](#page-43-0)
- **8** Remove the [memory modules](#page-47-0).
- **9** Remove the [wireless card.](#page-63-0)

#### **Procedure**

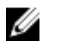

**NOTE:** The system board shipped in your computer may differ from the system board shown in the images below.

**1** Disconnect the USB-port cable, front-panel light board cable, and power-button board cable from the system board.

For information on the location of connectors, see ["System- board components"](#page-13-0).

**2** Remove the screws that secure the back panel to the chassis.

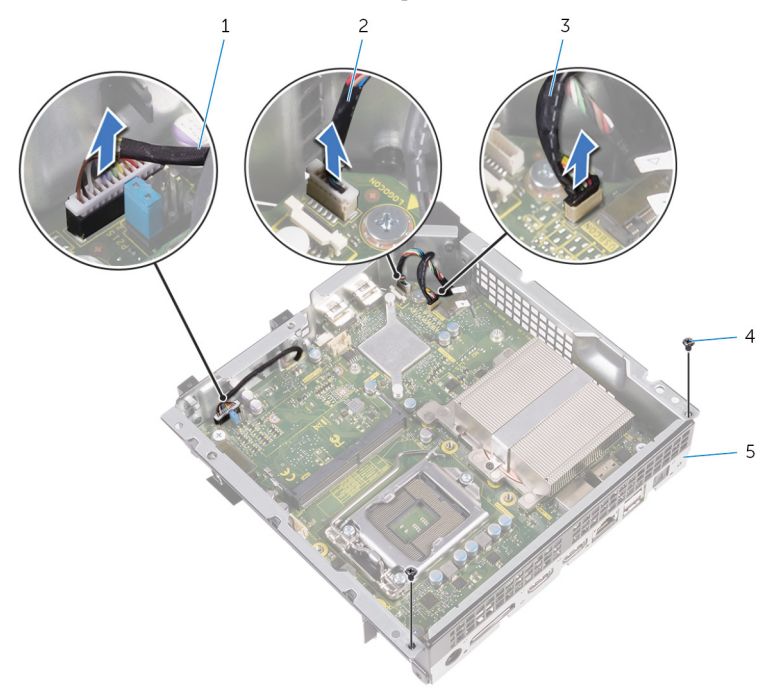

- 1 power-button board cable 2 front-panel light board cable
- 3 USB-port cable 4 screws (2)
- 5 back panel
- **3** Turn the chassis over.
- 
-
Push the tab at the bottom of the back panel and use a plastic scribe to remove the back panel from the chassis.

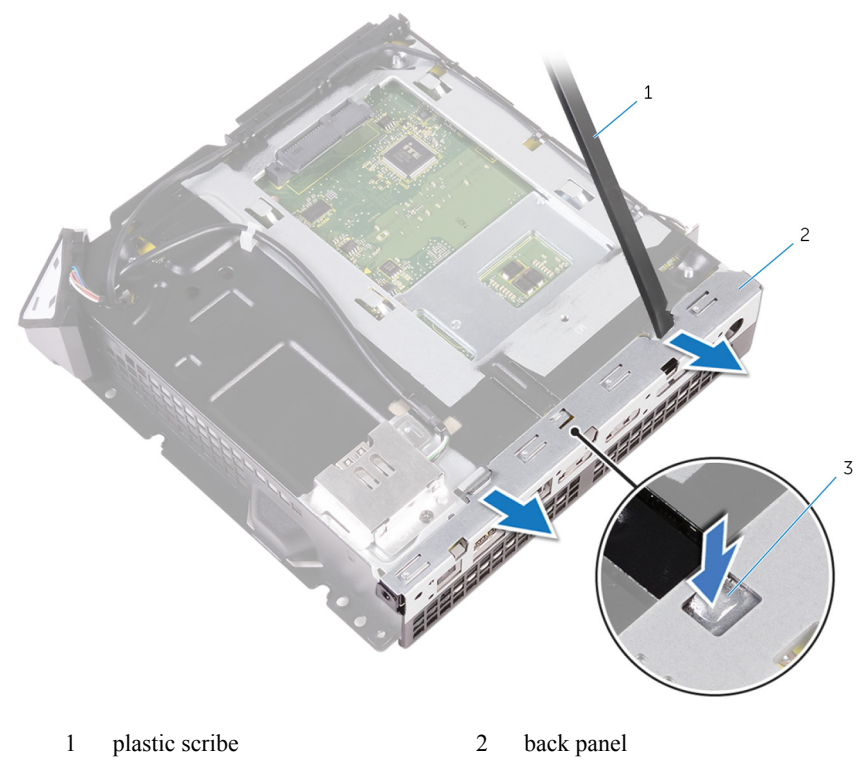

tab

Remove the screws that secure the system board to the chassis.

Lift the system board at an angle and remove it from the chassis.

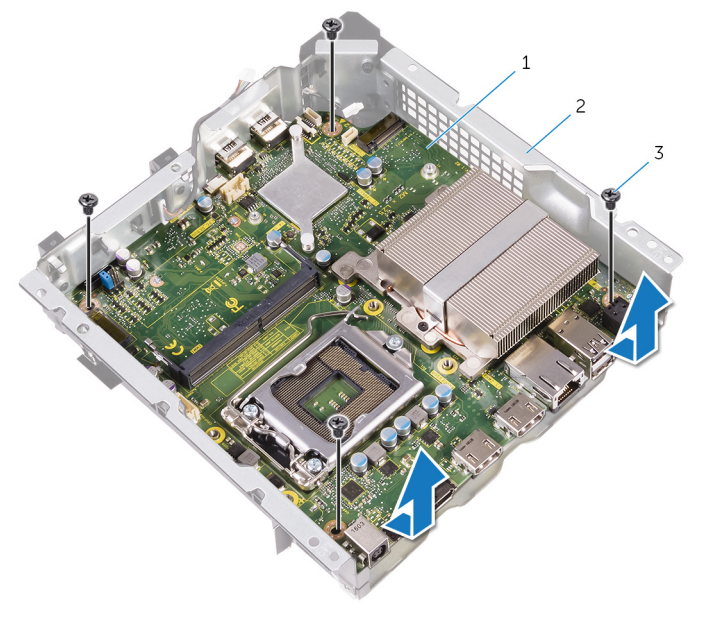

1 system board 2 screws (4)

# <span id="page-74-0"></span>**Replacing the system board**

**WARNING: Before working inside your computer, read the safety information that shipped with your computer and follow the steps in [Before](#page-9-0)  [working inside your computer.](#page-9-0) After working inside your computer, follow the instructions in [After working inside your computer](#page-11-0). For more safety best practices, see the Regulatory Compliance home page at [www.dell.com/](http://www.dell.com/regulatory_compliance) [regulatory\\_compliance.](http://www.dell.com/regulatory_compliance)**

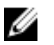

**NOTE:** Your computer's Service Tag is stored in the system board. You must enter the Service Tag in the BIOS setup program after you replace the system board.

Ø

**NOTE:** Replacing the system board removes any changes you have made to the BIOS using the BIOS setup program. You must make the appropriate changes again after you replace the system board.

### **Procedure**

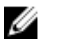

**NOTE:** Make sure that no cables are under the system board.

- **1** Slide the system board into the slot on the chassis and align the screw holes on the system board with the screw holes on the chassis.
- **2** Replace the screws that secure the system board to the chassis.
- **3** Align and snap the back panel onto the chassis.
- **4** Align the screw holes on the back panel with the screw holes on the chassis and replace the screws that secure the back panel to the chassis.
- **5** Connect the USB-port cable, front-panel light board cable, and power-button board cable to the system board.

For more information on the location of connectors, see ["System- board](#page-13-0)" [components"](#page-13-0).

# **Post-requisites**

- **1** Replace the [wireless card.](#page-65-0)
- **2** Replace the [memory modules](#page-49-0).
- **3** Replace the [video-card fan.](#page-46-0)
- **4** Replace the [processor.](#page-57-0)
- **5** Replace the [processor heat sink](#page-41-0).
- Replace the **processor fan.**
- Replace the **hard drive**.
- **8** Replace the <u>top cover</u>.
- Replace the [base cover.](#page-16-0)

# **Removing the coin-cell battery**

**WARNING: Before working inside your computer, read the safety**  ΛN **information that shipped with your computer and follow the steps in [Before](#page-9-0)  [working inside your computer.](#page-9-0) After working inside your computer, follow the instructions in [After working inside your computer](#page-11-0). For more safety best practices, see the Regulatory Compliance home page at [www.dell.com/](http://www.dell.com/regulatory_compliance) [regulatory\\_compliance.](http://www.dell.com/regulatory_compliance)**

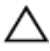

**CAUTION: Removing the coin-cell battery resets the BIOS setup program's settings to default. It is recommended that you note the BIOS setup program's settings before removing the coin-cell battery.**

# **Prerequisites**

- **1** Remove the [base cover.](#page-14-0)
- **2** Remove the [top cover](#page-21-0).
- **3** Remove the [hard drive](#page-17-0).
- **4** Remove the [processor fan.](#page-36-0)
- **5** Remove the [video-card fan.](#page-43-0)
- **6** Remove the [wireless card.](#page-63-0)
- **7** Remove the [system board](#page-70-0).

# **Procedure**

- **1** Turn the system board over.
- **2** Disconnect the coin-cell battery cable from the system board.

Peel off the coin-cell battery from the system board.

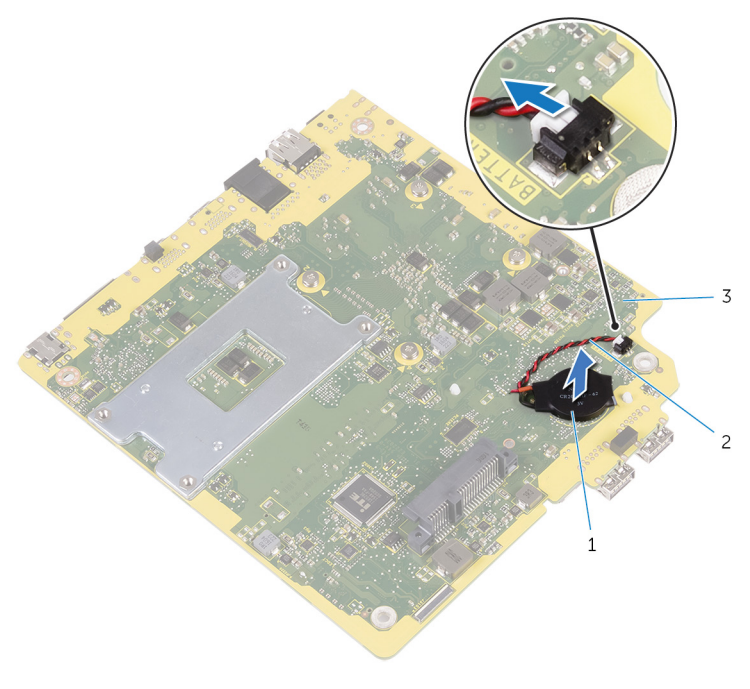

- 1 coin-cell battery 2 coin-cell battery cable
- system board

# **Replacing the coin-cell battery**

**WARNING: Before working inside your computer, read the safety**  Λ **information that shipped with your computer and follow the steps in [Before](#page-9-0)  [working inside your computer.](#page-9-0) After working inside your computer, follow the instructions in [After working inside your computer](#page-11-0). For more safety best practices, see the Regulatory Compliance home page at [www.dell.com/](http://www.dell.com/regulatory_compliance) [regulatory\\_compliance.](http://www.dell.com/regulatory_compliance)**

# **Procedure**

- **1** Adhere the coin-cell battery to the system board.
- **2** Connect the coin-cell battery cable to the system board.

# **Post-requisites**

- **1** Replace the [system board](#page-74-0).
- **2** Replace the [wireless card.](#page-65-0)
- **3** Replace the [video-card fan.](#page-46-0)
- **4** Replace the [processor fan.](#page-38-0)
- **5** Replace the [hard drive](#page-20-0).
- **6** Replace the [top cover](#page-23-0).
- **7** Replace the [base cover.](#page-16-0)

# <span id="page-79-0"></span>**BIOS setup program**

# **Overview**

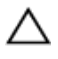

#### **CAUTION: Unless you are an expert computer user, do not change the settings in the BIOS setup program. Certain changes can make your computer work incorrectly.**

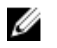

**NOTE:** Before you change BIOS setup program, it is recommended that you write down the BIOS setup program screen information for future reference.

Use BIOS setup program to:

- Get information about the hardware installed in your computer, such as the amount of RAM, the size of the hard drive, and so on.
- Change the system configuration information.
- Set or change a user-selectable option, such as the user password, type of hard drive installed, enabling or disabling base devices, and so on.

# **Entering System Setup**

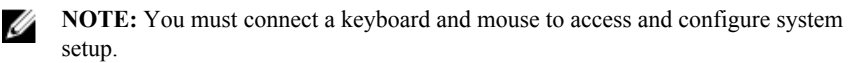

- **1** Turn on (or restart) your computer.
- **2** During POST, when the Dell logo is displayed, watch for the F2 prompt to appear and then press F2 immediately.

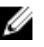

**NOTE:** The F2 prompt indicates that the keyboard has initialized. This prompt can appear very quickly, so you must watch for it, and then press F2. If you press F2 before the F2 prompt, this keystroke is lost. If you wait too long and the operating system logo appears, continue to wait until you see the operating system's desktop. Then, turn off your computer and try again.

# **System setup options**

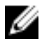

**NOTE:** Depending on your computer and its installed devices, the items listed in this section may or may not appear.

#### **Main**

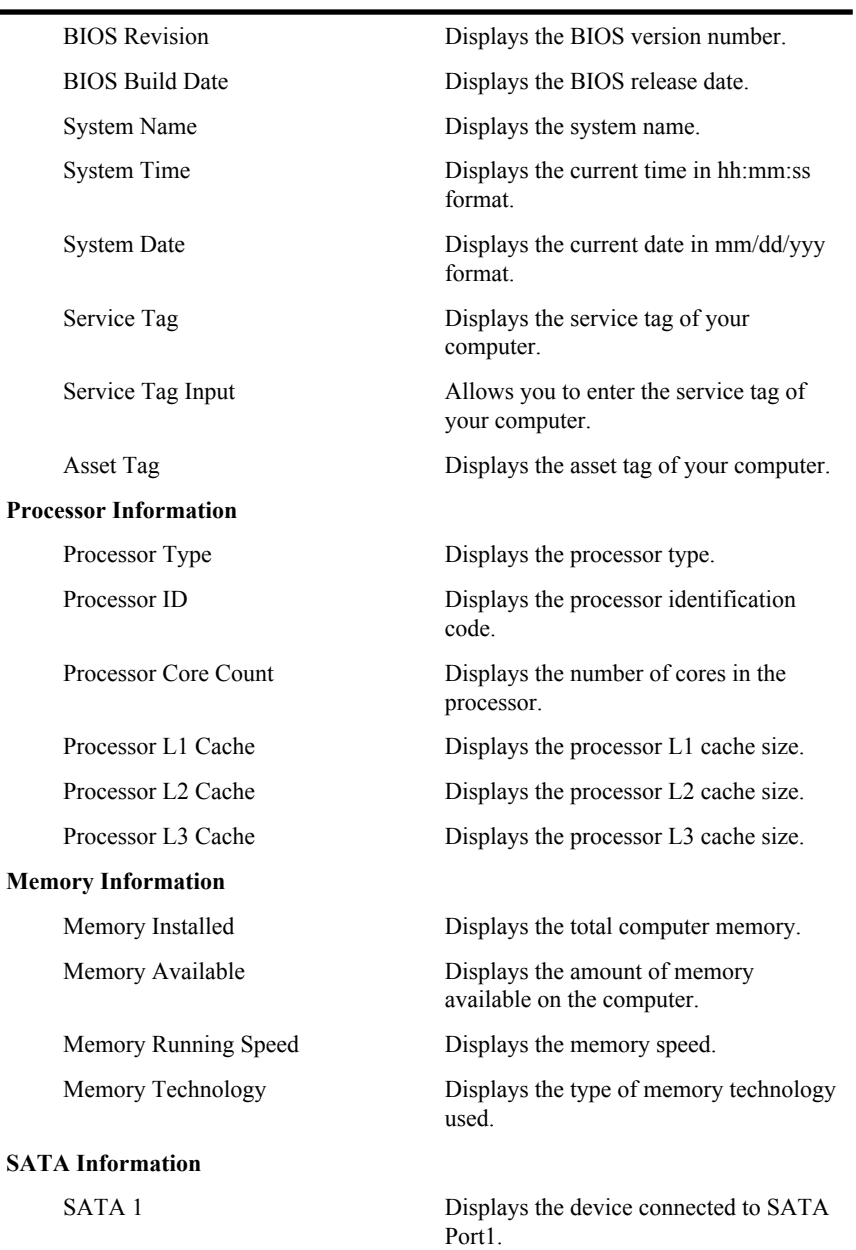

#### **Main**

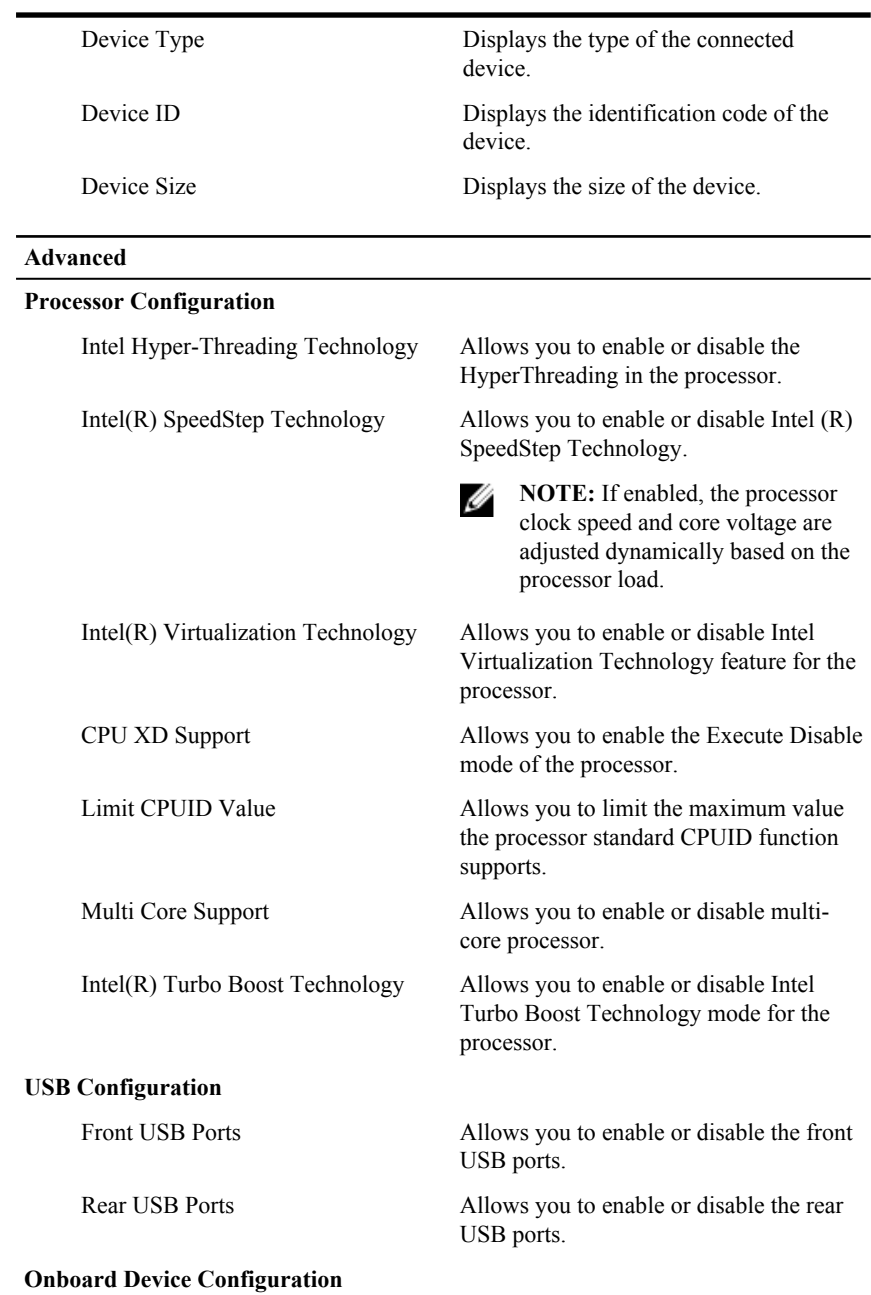

#### **Advanced**

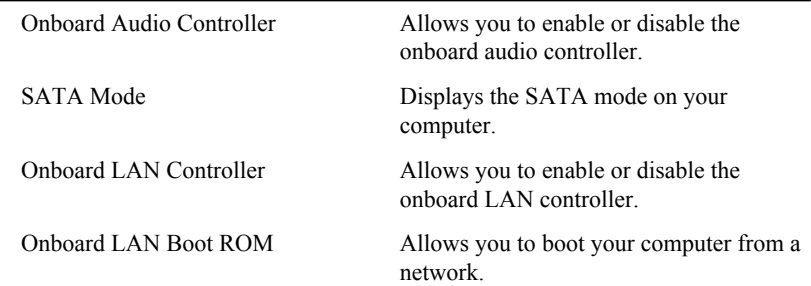

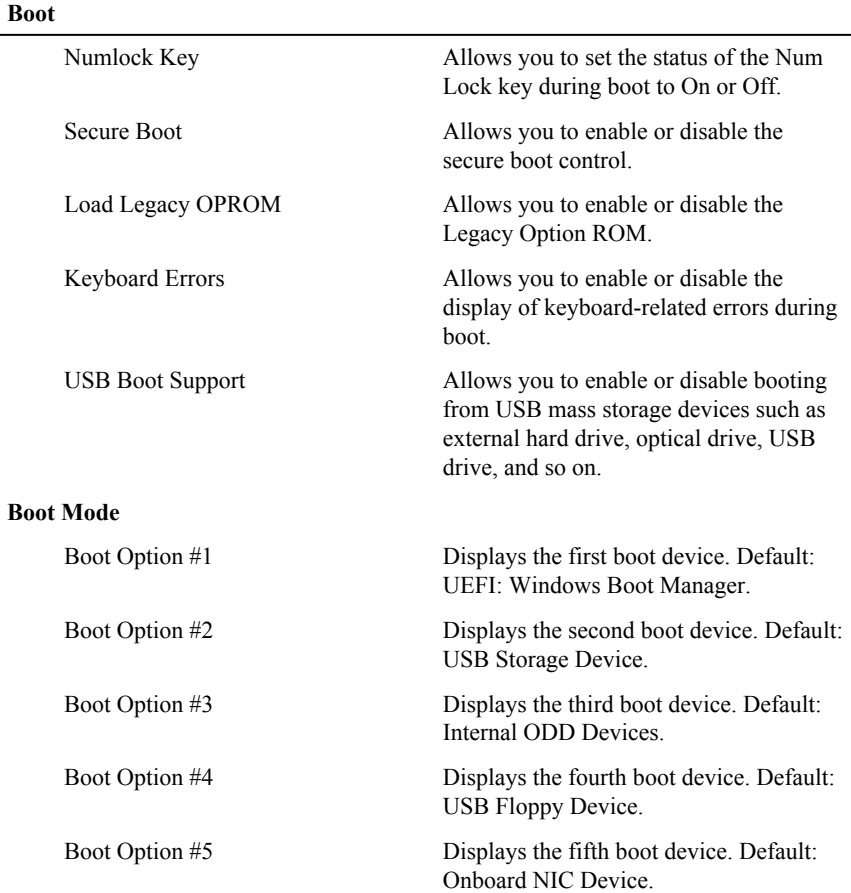

#### **Boot**

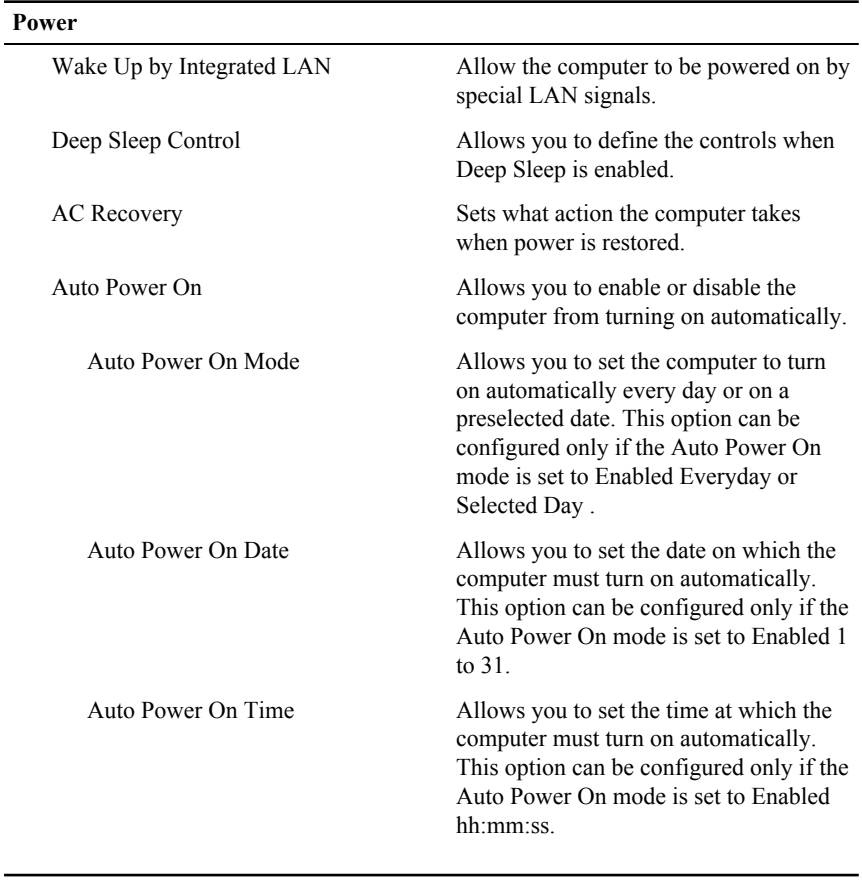

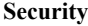

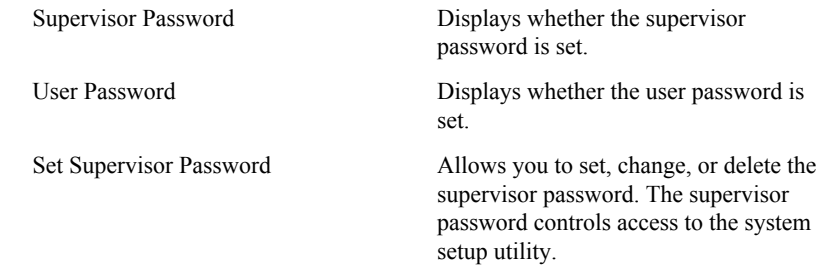

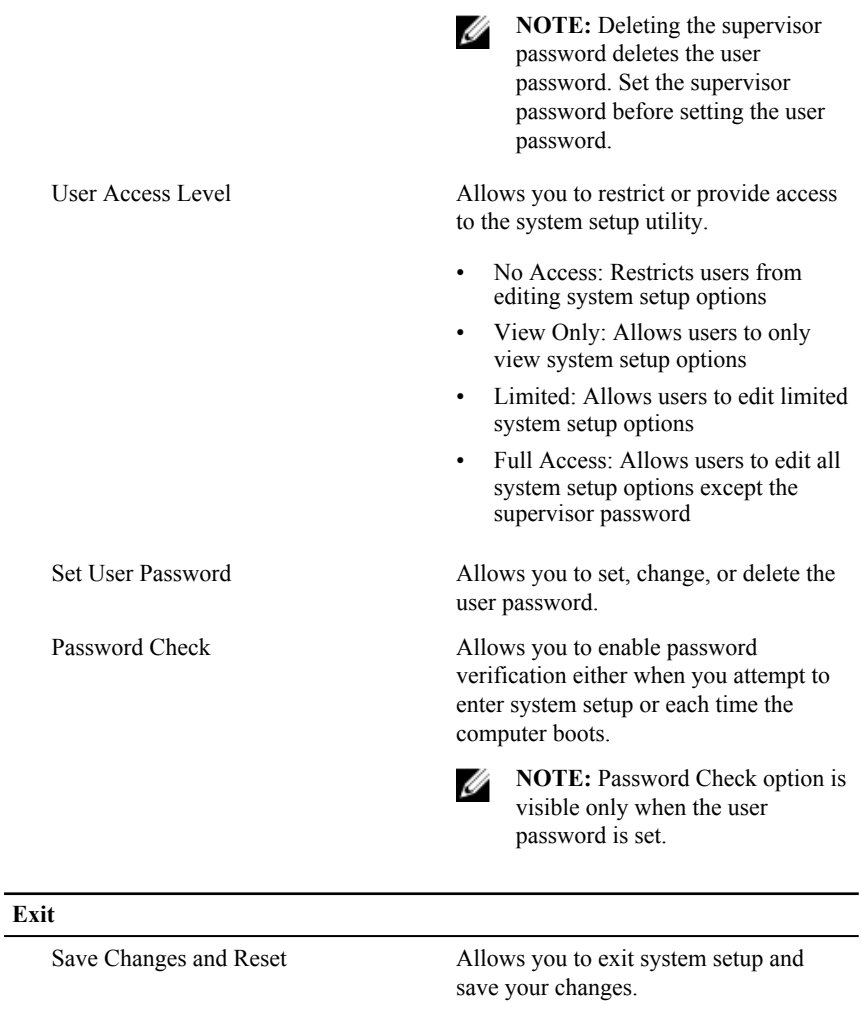

Discard Changes and Reset Allows you to exit system setup and load previous values for all system setup options.

Load Defaults Allows you to load default values for all system setup options.

# **Boot sequence**

This feature allows you to change the sequence of devices that your computer attempts to boot from. If the computer cannot boot from the device you select, it attempts to boot from the next bootable device. You can use this feature to change the:

- Current Boot Sequence change the boot sequence for the current boot, for example, to boot from the optical drive to run Dell Diagnostics from the Drivers and Utilities disc or to reinstall your operating system using an external media. The previous boot sequence is restored at the next boot.
- Future Boot Sequence change the boot sequence for all future boots, for example, to boot from the primary hard drive.

#### **Changing boot sequence for the current boot**

- **1** If you are booting from a USB device, connect the USB device to a USB port.
- **2** Turn on (or restart) your computer.
- **3** When **F2 Setup**, **F12 Boot Options** appear in the lower-right corner of the screen, press F12.

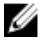

**NOTE:** If you wait too long and the operating system logo appears, continue to wait until you see the Microsoft Windows desktop. Then, shut down your computer and try again.

The **Boot Options** appears, listing all available boot devices.

**4** On the **Boot Options**, select the device you want to boot from and press Enter.

For example, if you are booting to a USB hard drive, highlight **USB Hard Disk**  and press Enter.

#### **Boot Options**

Following are the devices that your computer can boot from:

**Hard Drive** — The computer attempts to boot from the primary hard drive. If no operating system is on the drive, the computer generates an error message.

**USB Storage Device** — Insert the memory device into a USB connector and restart the computer. When **F12 Boot Options** appear in the lower-right corner of the screen, press F12. The BIOS detects the device and adds the USB flash option to the boot menu.

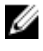

**NOTE:** To boot to a USB device, the device must be bootable. To ensure that your device is bootable, check the device documentation.

**Network** — The computer attempts to boot from the network. If no operating system is found on the network, the computer generates an error message.

#### **Changing boot sequence for future boots**

- **1** Enter system setup. See "[Entering System Setup](#page-79-0)".
- **2** Use the arrow keys to highlight the **Boot** menu option and press Enter to access the menu.

**NOTE:** Note your current boot sequence in case you want to restore it.

- **3** Navigate to **Set Boot Priority** to configure the boot priority.
- **4** Use the arrow keys to highlight the boot priority and press Enter to display the different devices.
- **5** Select the device and press Enter to set the boot priority.

### **Clearing Forgotten Passwords**

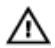

**WARNING: Before working inside your computer, read the safety information that shipped with your computer and follow the steps in [Before](#page-9-0)  [working inside your computer.](#page-9-0) After working inside your computer, follow the instructions in [After working inside your computer](#page-11-0). For more safety best practices, see the Regulatory Compliance home page at [www.dell.com/](http://www.dell.com/regulatory_compliance) [regulatory\\_compliance.](http://www.dell.com/regulatory_compliance)**

#### **Prerequisites**

- **1** Remove the [base cover.](#page-14-0)
- **2** Remove the [top cover](#page-21-0).
- **3** Remove the [processor fan.](#page-36-0)

#### **Procedure**

**1** Locate the password jumper (pin number three and four) on the system board. For information on the location of the CMOS jumper, see "System- board" [components"](#page-13-0).

#### Remove the jumper plug.

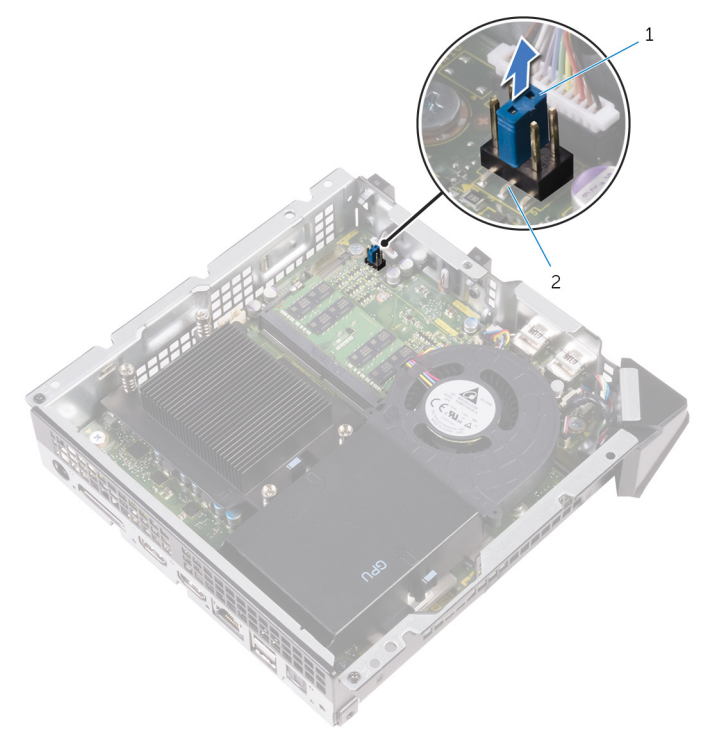

- 1 jumper plug 2 password jumper (Pin number three and four)
- Replace the [processor fan.](#page-38-0)
- Replace the [top cover](#page-23-0).
- Replace the **base cover**.
- Turn on your computer and wait till the operating system is completely loaded.
- Shut down your computer.
- Remove the [base cover.](#page-14-0)
- **9** Remove the <u>top cover</u>.
- Remove the [processor fan.](#page-36-0)
- Replace the jumper plug on the password jumper (pin number three and four).

#### **Post-requisites**

Replace the **processor** fan.

- **2** Replace the [top cover](#page-23-0).
- **3** Replace the [base cover.](#page-16-0)

# **Clearing CMOS Settings**

**WARNING: Before working inside your computer, read the safety**  ⚠ **information that shipped with your computer and follow the steps in [Before](#page-9-0)  [working inside your computer.](#page-9-0) After working inside your computer, follow the instructions in [After working inside your computer](#page-11-0). For more safety best practices, see the Regulatory Compliance home page at [www.dell.com/](http://www.dell.com/regulatory_compliance) [regulatory\\_compliance.](http://www.dell.com/regulatory_compliance)**

#### **Prerequisites**

- **1** Remove the [base cover.](#page-14-0)
- **2** Remove the [top cover](#page-21-0).
- **3** Remove the [processor fan.](#page-36-0)
- **4** Remove the [video-card fan.](#page-43-0)

#### **Procedure**

**1** Locate the CMOS jumper (pin number five and six) on the system board. For information on the location of the CMOS jumper, see ["System- board](#page-13-0)  [components"](#page-13-0).

**2** Remove the jumper plug from the password jumper (pin number three and four) and place it on the CMOS jumper (pin number five and six).

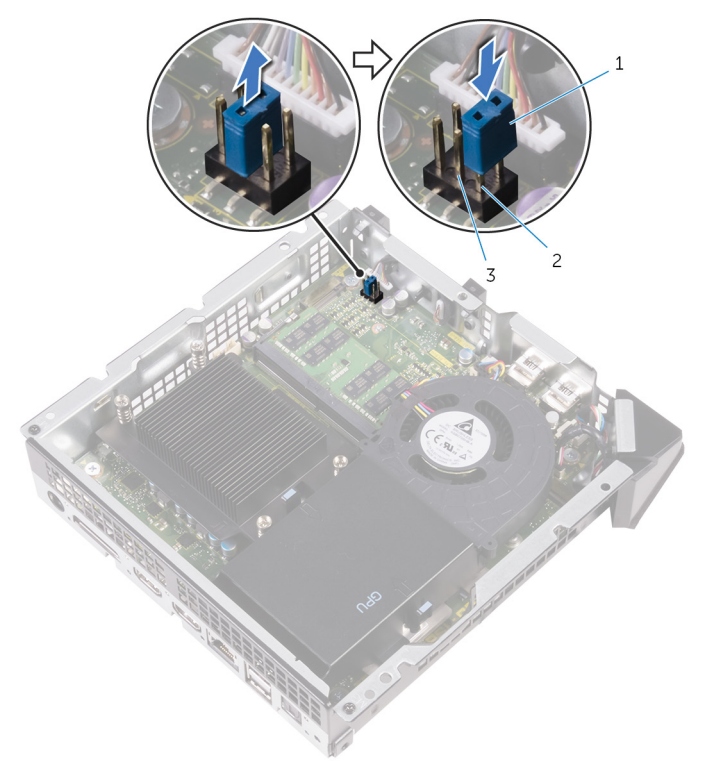

- 
- 1 jumper plug 2 CMOS jumper (pin number five and six)

3 password jumper (pin number three and four)

- **3** Replace the [video-card fan.](#page-46-0)
- **4** Replace the [processor fan.](#page-38-0)
- **5** Replace the <u>top cover</u>.
- **6** Replace the [base cover.](#page-16-0)
- **7** Turn on your computer.

A message is displayed to confirm that the CMOS settings are reset and default BIOS setup has been loaded.

- **8** Press F1 to continue and wait till the operating system is completely loaded.
- **9** Shut down your computer.
- Remove the [base cover.](#page-14-0)
- Remove the [top cover](#page-21-0).
- Remove the [processor fan.](#page-36-0)
- Remove the [video-card fan.](#page-43-0)
- Remove the jumper plug from the CMOS jumper and replace it on the password jumper (pin number three and four).

#### **Post-requisites**

- Replace the [video-card fan.](#page-46-0)
- Replace the [processor fan.](#page-38-0)
- **3** Replace the <u>top cover</u>.
- Replace the [base cover.](#page-16-0)

# **Flashing the BIOS**

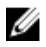

**NOTE:** It is recommended that you connect a keyboard and mouse to flash the BIOS.

You may need to flash (update) the BIOS when an update is available or when you replace the system board. To flash the BIOS:

- **1** Turn on the computer.
- **2** Go to **dell.com/support**.
- **3** If you have your computer's Service Tag, type your computer's Service Tag and click **Submit**.

If you do not have your computer's Service Tag, click **Detect My Product** to allow automatic detection of the Service Tag.

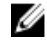

**NOTE:** If the Service Tag cannot be detected automatically, select your product under the product categories.

- **4** Click **Get Drivers and Downloads**.
- **5** Click **View All Drivers**.
- **6** In the **Operating System** drop-down, select the operating system installed on your computer.
- **7** Click **BIOS**.
- **8** Click **Download File** to download the latest version of the BIOS for your computer.
- **9** On the next page, select **Single-file download** and click **Continue**.
- **10** Save the file and once the download is complete, navigate to the folder where you saved the BIOS update file.
- **11** Double-click the BIOS update file icon and follow the instructions on the screen.

# **Technology and components**

# **Audio**

Alienware Alpha R2 is shipped with Realtek ALC3234 for optical S/PDIF output.

**NOTE:** The audio drivers are already installed when you receive your computer. W

#### **Downloading the audio driver**

- **1** Turn on your computer.
- **2** Go to [www.dell.com/support.](http://www.dell.com/support)
- **3** Click **Product support**, enter the Service Tag of your computer and then click **Submit**.

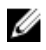

**NOTE:** If you do not have the Service Tag, use the auto-detect feature or manually browse for your computer model.

- **4** Click **Drivers & downloads**  $\rightarrow$  **Find it myself**.
- **5** Scroll down the page and expand **Audio**.
- **6** Click **Download** to download the audio driver for your computer.
- **7** After the download is complete, navigate to the folder where you saved the audio driver file.
- **8** Double-click the audio driver file icon and follow the instructions on the screen to install the driver.

#### **Identifying the audio controller**

- **1** On the taskbar, click the search box, and then type Device Manager.
- **2** Click **Device Manager**.

The **Device Manager** window is displayed.

**3** Expand **Sound, video and game controllers** to view the audio controller.

#### **Before installation After installation**

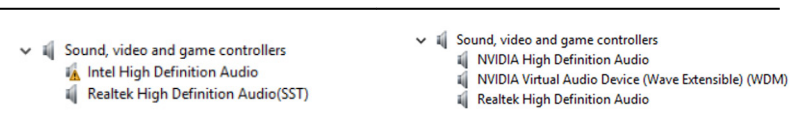

#### **Changing the audio settings**

- **1** On the taskbar, click the search box, and then type Dell Audio.
- **2** Click **Dell Audio** and change the audio settings as required.

# **HDMI**

Alienware Alpha R2 supports HDMI-in port to connect a gaming console, Blu-ray player, or other HDMI-out enabled devices.

Alienware Alpha R2 supports HDMI-out port to connect a monitor, TV, or other HDMI‑in enabled devices. It provides video and audio output.

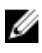

**NOTE:** Appropriate converters (sold separately) are required to connect standard DVI and DisplayPort devices.

# **Graphics**

Alienware Alpha R2 is shipped with the following graphics options:

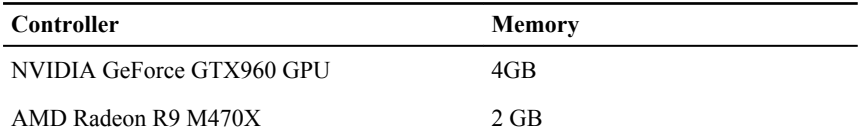

#### **Downloading the graphics driver**

- **1** Turn on your computer.
- **2** Go to [www.dell.com/support.](http://www.dell.com/support)
- **3** Click **Product support** enter the Service Tag of your computer, and then click **Submit**.

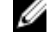

**NOTE:** If you do not have the Service Tag, use the auto-detect feature or manually browse for your computer model.

- **4 Click Drivers & downloads**  $\rightarrow$  **Find it myself.**
- **5** Scroll down the page and expand **Video**.
- **6** Click **Download** to download the graphics driver for your computer.
- **7** After the download is complete, navigate to the folder where you saved the graphics driver file.
- **8** Double-click the graphics driver file icon and follow the instructions on the screen.

#### **Identifying the display adapter**

- **1** On the taskbar, click the search box, and then type Device Manager.
- **2** Click **Device Manager**.

The **Device Manager** window is displayed.

**3** Expand **Display adapters**.

 $\vee$  **Display adapters** NVIDIA GeForce GTX 960

For computers shipped with the AMD video card:

 $\vee$   $\Box$  Display adapters AMD Radeon (TM) R9 M470X

#### **Changing the screen resolution**

- **1** Right-click on your desktop and select **Display settings**.
- **2** Click **Advanced display settings**.
- **3** Select the appropriate resolution from the drop-down list.
- **4** Click **Apply**.

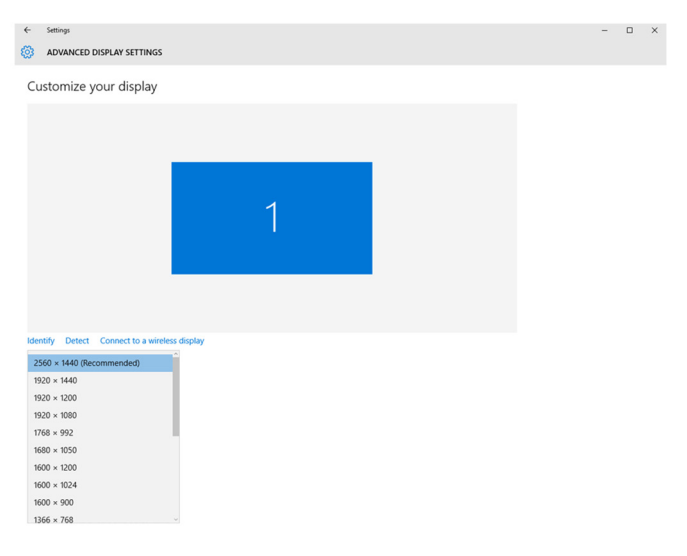

#### **Rotating the display**

Right-click on your desktop.

**2** Select **Graphics Options** → **Rotation** and select from the listed options.

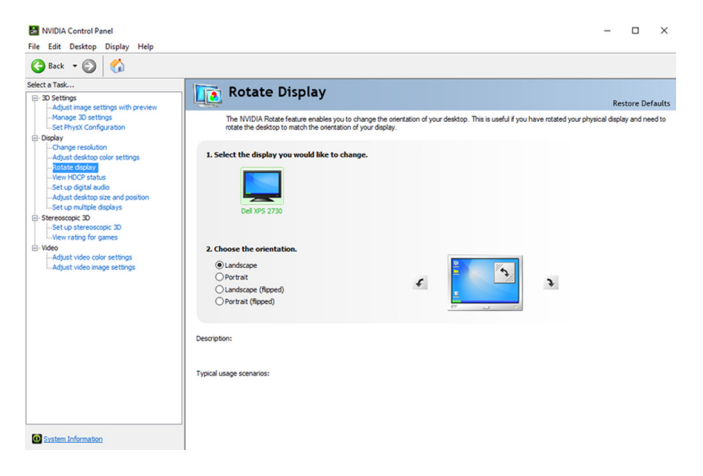

The display can be also rotated by selecting **Rotate Display** under the **Display**  menu in the **NVIDIA Control Panel**.

For computers shipped with the AMD video card, the display can be rotated by selecting the required rotation on **Rotate Desktop** tab in the **AMD Catalyst Control Center**.

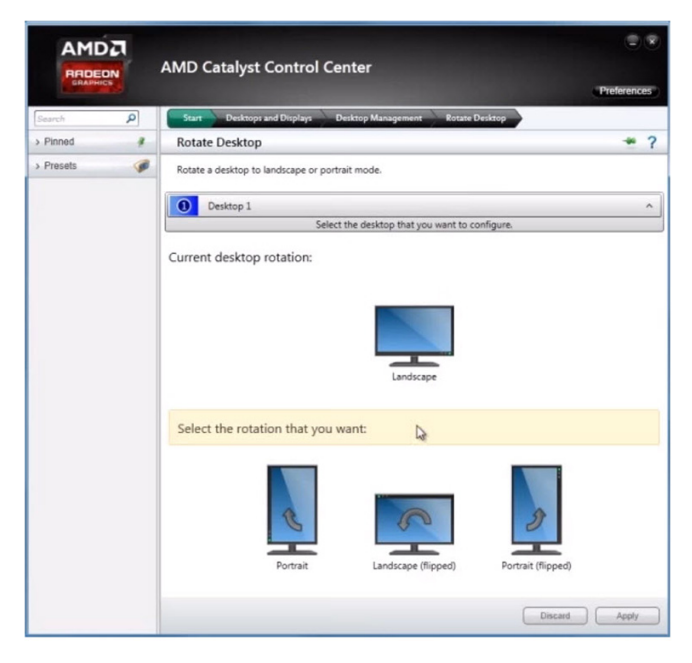

# **USB**

The following table shows the USB ports available in Alienware Alpha R2.

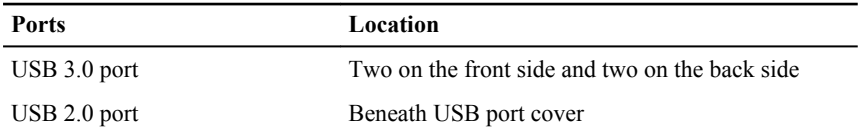

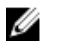

**NOTE:** USB 3.0 needs the driver to be installed before it can detect any USB devices.

#### **Downloading the USB 2.0 and USB 3.0 driver**

- **1** Turn on your computer.
- **2** Go to [www.dell.com/support.](http://www.dell.com/support)
- **3** Click **Product support** enter the Service Tag of your computer, and then click **Submit**.

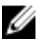

**NOTE:** If you do not have the Service Tag, use the auto-detect feature or manually browse for your computer model.

- **4** Click **Drivers & downloads** → **Find it myself**.
- **5** Scroll down the page and expand **Chipset**.
- **6** Click **Download** to download the USB 2.0 or USB 3.0 driver for your computer.
- **7** After the download is complete, navigate to the folder where you saved the USB 2.0 or USB 3.0 driver file.
- **8** Double-click the driver file icon and follow the instructions on screen.

#### **Enabling or disabling the USB in BIOS setup program**

- **1** Turn on or restart your computer.
- **2** Press F2 when the Dell logo is displayed on the screen to enter the BIOS setup program.

The BIOS setup program is displayed.

- **3** On the **Advanced** tab, select **USB Configuration**.
- **4** Select the **Front USB Ports** or **Rear USB Ports** options to enable or disable the ports respectively.
- **5** Save the BIOS setup program settings and exit.

#### <span id="page-98-0"></span>**Fixing a no-boot issue caused by USB emulation**

Sometimes the computer does not boot to the operating system when USB devices are connected to the computer during startup. This behavior occurs because the computer is looking for bootable files in the USB devices. Follow these steps to fix the no-boot issue:

- **1** Turn on or restart your computer.
- **2** Press F2 when the Dell logo is displayed on the screen to enter the BIOS setup program.

The BIOS setup program is displayed.

- **3** On the **Advanced** tab, select **USB Configuration**.
- **4** Select the **USB Boot Support** to disable it.
- **5** Save the settings and exit.

# **Wi-Fi**

Alienware Alpha R2 is shipped with Wi-Fi 802.11a/g/n or Wi-Fi 802.11a/g/n/ac.

#### **Turning on or off Wi-Fi**

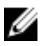

**NOTE:** There is no physical switch to enable or disable Wi-Fi. It has to be done through computer settings.

- **1** Swipe-in from the right edge of the display, or click the **Action Center** icon on the taskbar to access the Action Center.
- **2** Click **Wi-Fi** to turn Wi-Fi on or off.

#### **Downloading the Wi-Fi driver**

- **1** Turn on your computer.
- **2** Go to [www.dell.com/support.](http://www.dell.com/support)
- **3** Click **Product support** enter the Service Tag of your computer, and then click **Submit**.

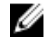

**NOTE:** If you do not have the Service Tag, use the auto-detect feature or manually browse for your computer model.

- **4** Click **Drivers & downloads**  $\rightarrow$  **Find it myself**.
- **5** Scroll down the page and expand **Network**.
- **6** Click **Download** to download the Wi-Fi driver for your computer.
- <span id="page-99-0"></span>**7** After the download is complete, navigate to the folder where you saved the Wi-Fi driver file.
- **8** Double-click the driver file icon and follow the on-screen instructions to install the driver.

#### **Configuring the Wi-Fi**

- **1** Turn on Wi-Fi. For more information, see [Turning Wi-Fi on or off.](#page-98-0)
- **2** Swipe-in from the right edge of the display, or click the Action Center icon on the taskbar to access the Action Center.
- **3** Click **Wi-Fi**, and then click **Go to settings**.

A list of available networks is displayed.

**4** Select your network and click **Connect**.

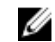

**NOTE:** Type the network security key, if prompted.

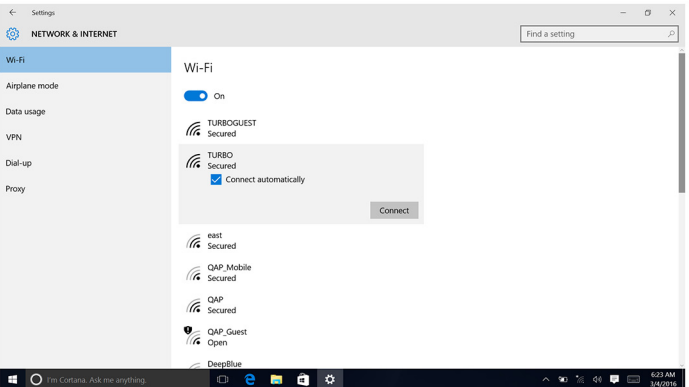

### **Bluetooth**

Alienware Alpha R2 is shipped with Bluetooth 4.0.

#### **Turning on or off Bluetooth**

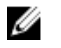

**NOTE:** There is no physical switch to enable or disable Bluetooth. It has to be done through the computer settings.

- **1** Swipe-in from the right edge of the display, or click the **Action Center** icon on the taskbar to access the Action Center.
- **2** Click **Bluetooth** to turn Bluetooth on or off.

#### **Pairing the Bluetooth-enabled devices**

- Turn on Bluetooth. For more information, see [Turning on or off Bluetooth.](#page-99-0)
- Swipe-in from the right edge of the display, or click the **Action Center** icon on the taskbar to access the Action Center.
- Click **Bluetooth**, and then click **Go to settings**.
- Select the required Bluetooth device for pairing.
- Click **Pair** to pair the bluetooth devices.

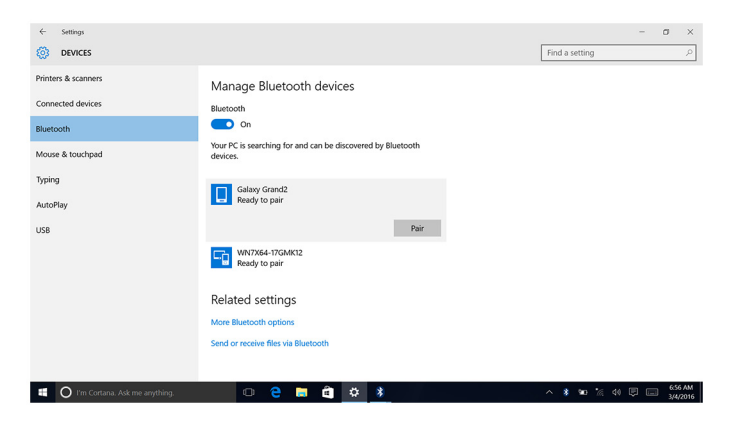

Click **Yes** to confirm the passcodes on both the devices.

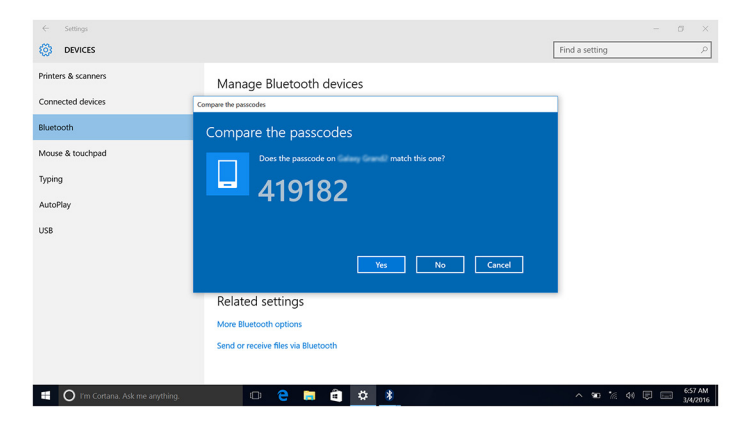

#### **Removing the Bluetooth device**

- Swipe-in from the right edge of the display, or click the **Action Center** icon on the taskbar to access the Action Center.
- Click **Bluetooth**, and then click **Go to settings**.
- Click the device you want to remove, and then click **Remove device**.

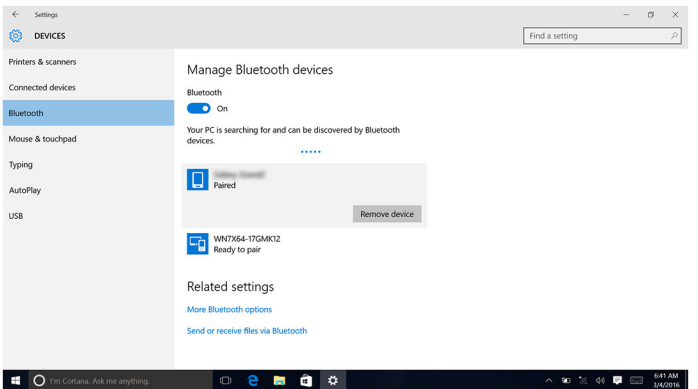

#### **Transferring files between devices using Bluetooth**

- Swipe-in from the right edge of the display, or click the **Action Center** icon on the taskbar to access the Action Center.
- Click **Bluetooth**, and then click **Go to settings**.
- Select your Bluetooth device.
- Click **Send or receive files via Bluetooth**.

**5** In the **Bluetooth File Transfer** window, click **Send files**, and then select the file you want to transfer.

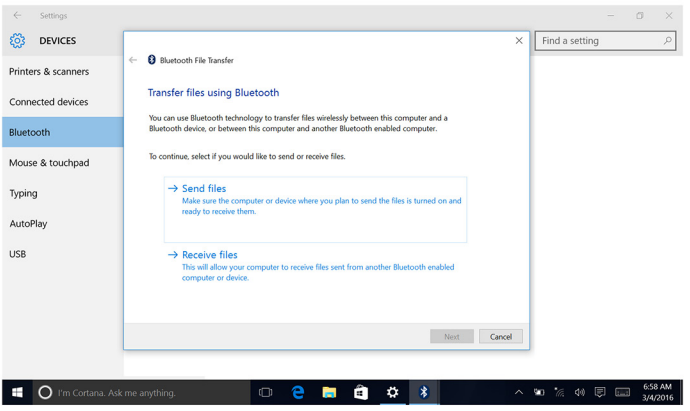

# **Hard drive**

The following table shows the hard-drive options available in Alienware Alpha R2.

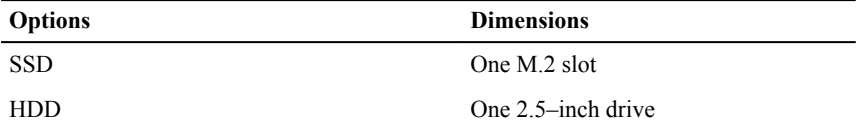

#### **Identifying the hard drive**

- **1** On the taskbar, click the search box, and then type Device Manager.
- **2** Click **Device Manager**.

The **Device Manager** window is displayed.

**3** Expand **Disk drives**.

 $\vee$   $\equiv$  Disk drives HGST HTS721010A9E630 HP v165w USB Device NVMe PM951 NVMe SAMSU

#### **Identifying the hard drive in BIOS setup program**

**1** Turn on or restart your computer.

**2** Press F2 when the Dell logo is displayed on the screen to enter the BIOS setup program.

A list of hard drives is displayed on the **Main** tab.

# **Power adapter**

Alienware Alpha R2 is shipped with 130 W or 180 W power adapters.

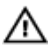

**WARNING: When you disconnect the power adapter cable from the computer, pull on its connector, not the cable itself. When disconnecting cable, keep it evenly aligned to avoid bending any connector pins. When connecting the cable, ensure that the port and the connector are correctly oriented and aligned.**

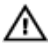

**WARNING: The power adapter works with electrical outlets worldwide. However, power connectors and power strips vary among countries. Using an incompatible cable or improperly connecting the cable to the power strip or electrical outlet may cause fire or equipment damage.**

**NOTE:** Depending on the region, two or three pin adapters are available. Please Ø verify part numbers from SPMD before replacing the power adapter.

# **Chipset**

Alienware Alpha R2 is shipped with the Intel H110 chipset and Intel H170 chipset.

#### **Downloading the chipset driver**

- **1** Turn on your computer.
- **2** Go to [www.dell.com/support.](http://www.dell.com/support)
- **3** Click **Product support**, enter the Service Tag of your computer, and then click **Submit**.

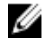

**NOTE:** If you do not have the Service Tag, use the auto-detect feature or manually browse for your computer model.

- **4** Click **Drivers & downloads**  $\rightarrow$  **Find it myself**.
- **5** Scroll down the page and expand **Chipset**.
- **6** Click **Download** to download the chipset driver for your computer.
- **7** After the download is complete, navigate to the folder where you saved the chipset driver file.
- **8** Double-click the chipset driver file icon and follow the instructions on the screen.

### **Identifying the chipset**

- **1** On the taskbar, click the search box, and then type Device Manager.
- **2** Click **Device Manager**. The **Device Manager** window is displayed.
- **3** Expand **System devices**.

# **Memory**

Alienware Alpha R2 has one SODIMM (RAM) slot, which is accessible by removing the base cover and top cover. Your computer supports 4 GB, 8 GB, and 16 GB DDR4 memory of up to 2133 MHz.

#### **Checking the system memory in Windows**

- **1** Click **Start** .
- 2 **Select Settings**  $\overset{SO_2}{\rightsquigarrow}$ .
- **3**  $\text{Click System} \rightarrow \text{About}.$

#### **Checking the system memory in BIOS setup program**

- **1** Turn on or restart your computer.
- **2** Press F2 when the Dell logo is displayed on the screen to enter the BIOS setup program.

On the **Main** tab, the memory information is displayed. For more information, refer [System setup options.](#page-79-0)

#### **Testing memory using ePSA**

- **1** Turn on or restart your computer.
- **2** Press F12 after the Dell logo is displayed on the screen to access the boot menu.
- **3** Use the arrow keys to highlight the **Diagnostics** menu option and press **Enter**.
- **4** Follow the instructions on the screen to complete the ePSA Pre-boot System Assessment (PSA).

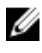

**NOTE:** If the operating system logo appears, wait until you see the desktop. Turn off your computer and try again.

### **Processors**

Alienware Alpha R2 is shipped with the following processor options:

- 6th Generation Intel Dual Core i3
- 6th Generation Intel Dual Core i5
- 6th Generation Intel Dual Core i7

#### **Identifying the processors in Windows**

- **1** On the taskbar, click the search box, and then type Device Manager.
- **2** Click **Device Manager**.

The **Device Manager** window is displayed.

- **3** Expand **Processors** .
	- $\vee$   $\Box$  Processors Intel(R) Core(TM) i7-6700T CPU @ 2.80GHz Intel(R) Core(TM) i7-6700T CPU @ 2.80GHz Intel(R) Core(TM) i7-6700T CPU @ 2.80GHz Intel(R) Core(TM) i7-6700T CPU @ 2.80GHz Intel(R) Core(TM) i7-6700T CPU @ 2.80GHz Intel(R) Core(TM) i7-6700T CPU @ 2.80GHz Intel(R) Core(TM) i7-6700T CPU @ 2.80GHz Intel(R) Core(TM) i7-6700T CPU @ 2.80GHz

#### **Checking the processor usage in the task manager**

- **1** Right-click on the taskbar.
- **2** Click **Task Manager**.

The **Task Manager** window is displayed.

**3** Click **Performance** tab to display the processor performance details.

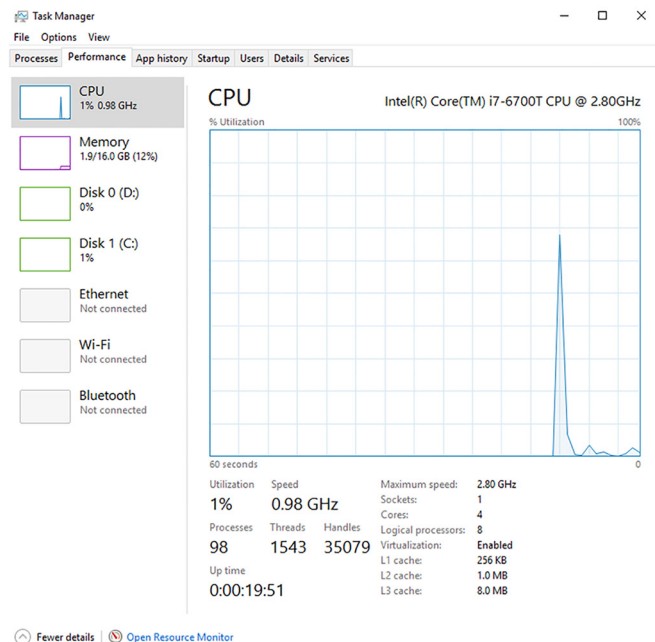

# **Operating System**

Alienware Alpha R2 is shipped with the Windows 10 factory installation.

# **Service Tag location**

The service tag is a unique alphanumeric identifier that allows Dell service technicians to identify the hardware components in your computer and access warranty information.

# **Device driver**

A device driver or software driver is a computer program allowing higher-level computer programs to interact with a hardware device. For **Alienware Alpha R2**, all driver installation for their devices is similar except that some systems may have more devices than others.

#### **Intel Chipset Software Installation Utility**

In the Device Manager, check if the chipset driver is installed. Install the Intel chipset updates from [www.dell.com/support](http://www.dell.com/support).

v **B** System devices ACPI Fan ACPI Fan **ACPI Fan T** ACPI Fan ACPI Fan ACPI Fixed Feature Button ACPI Power Button ACPI Processor Aggregator ACPI Thermal Zone ACPI Thermal Zone Composite Bus Enumerator High Definition Audio Controller High Definition Audio Controller High precision event timer Intel(R) 100 Series/C230 Series Chipset Family LPC Controller - A144 Intel(R) 100 Series/C230 Series Chipset Family PCI Express Root Port #4 - A113 Intel(R) 100 Series/C230 Series Chipset Family PCI Express Root Port #3 - A112 Intel(R) 100 Series/C230 Series Chipset Family PMC - A121 Intel(R) 100 Series/C230 Series Chipset Family SMBus - A123 Intel(R) Management Engine Interface Intel(R) Power Engine Plug-in Intel(R) Xeon(R) E3 - 1200/1500 v5/6th Gen Intel(R) Core(TM) Host Bridge/DRAM Registers - 191F Intel(R) Xeon(R) E3 - 1200/1500 v5/6th Gen Intel(R) Core(TM) PCIe Controller (x16) - 1901 Legacy device Microsoft ACPI-Compliant Embedded Controller Microsoft ACPI-Compliant System Microsoft System Management BIOS Driver Microsoft UEFI-Compliant System Microsoft Virtual Drive Enumerator Microsoft Windows Management Interface for ACPI NDIS Virtual Network Adapter Enumerator Numeric data processor PCI Express Root Complex Plug and Play Software Device Enumerator Programmable interrupt controller Remote Desktop Device Redirector Bus System CMOS/real time clock System timer UMBus Root Bus Enumerator

#### **Video drivers**

In the Device Manager, check if the video driver is installed. Install the video driver update from [www.dell.com/support](http://www.dell.com/support).
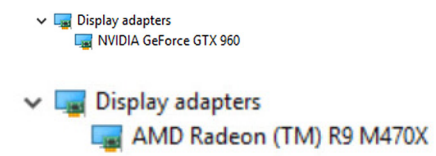

### **Intel Serial IO driver**

In the Device Manager, check if the Intel Serial IO driver is installed.

Install the driver updates from [www.dell.com/support.](http://www.dell.com/support)

- Man Human Interface Devices
	- HID-compliant consumer control device
	- HID-compliant consumer control device
	- HID-compliant system controller
	- USB Input Device
	- USB Input Device
	- USB Input Device
- $\vee$   $\left(\!\left\|\!\right\|\!\right)$  Mice and other pointing devices (B) HID-compliant mouse

▽ ■ System devices ACPI Fan ACPI Fan ACPI Fan ACPI Fan ACPI Fan ACPI Fixed Feature Button ACPI Power Button ACPI Processor Aggregator ACPI Thermal Zone ACPI Thermal Zone Composite Bus Enumerator High Definition Audio Controller High Definition Audio Controller High precision event timer Intel(R) 100 Series/C230 Series Chipset Family LPC Controller - A144 Intel(R) 100 Series/C230 Series Chipset Family PCI Express Root Port #4 - A113 Intel(R) 100 Series/C230 Series Chipset Family PCI Express Root Port #3 - A112 Intel(R) 100 Series/C230 Series Chipset Family PMC - A121 Intel(R) 100 Series/C230 Series Chipset Family SMBus - A123 Intel(R) Management Engine Interface Intel(R) Power Engine Plug-in Intel(R) Xeon(R) E3 - 1200/1500 v5/6th Gen Intel(R) Core(TM) Host Bridge/DRAM Registers - 191F Intel(R) Xeon(R) E3 - 1200/1500 v5/6th Gen Intel(R) Core(TM) PCIe Controller (x16) - 1901 Legacy device Microsoft ACPI-Compliant Embedded Controller Microsoft ACPI-Compliant System Microsoft System Management BIOS Driver Microsoft UEFI-Compliant System Microsoft Virtual Drive Enumerator Microsoft Windows Management Interface for ACPI NDIS Virtual Network Adapter Enumerator Numeric data processor PCI Express Root Complex Plug and Play Software Device Enumerator Programmable interrupt controller Remote Desktop Device Redirector Bus System CMOS/real time clock System timer UMBus Root Bus Enumerator

#### **Intel Trusted Execution Engine Interface**

In the Device Manager, check if the Intel Trusted Execution Engine Interface driver is installed.

Install the driver update from [www.dell.com/support](http://www.dell.com/support).

▽ ■ System devices ACPI Fan ACPI Fan ACPI Fan ACPI Fan ACPI Fan ACPI Fixed Feature Button ACPI Power Button ACPI Processor Aggregator ACPI Thermal Zone ACPI Thermal Zone Composite Bus Enumerator High Definition Audio Controller High Definition Audio Controller High precision event timer Intel(R) 100 Series/C230 Series Chipset Family LPC Controller - A144 Intel(R) 100 Series/C230 Series Chipset Family PCI Express Root Port #4 - A113 Intel(R) 100 Series/C230 Series Chipset Family PCI Express Root Port #3 - A112 Intel(R) 100 Series/C230 Series Chipset Family PMC - A121 Intel(R) 100 Series/C230 Series Chipset Family SMBus - A123 Intel(R) Management Engine Interface Intel(R) Power Engine Plug-in Intel(R) Xeon(R) E3 - 1200/1500 v5/6th Gen Intel(R) Core(TM) Host Bridge/DRAM Registers - 191F Intel(R) Xeon(R) E3 - 1200/1500 v5/6th Gen Intel(R) Core(TM) PCIe Controller (x16) - 1901 Legacy device Microsoft ACPI-Compliant Embedded Controller Microsoft ACPI-Compliant System Microsoft System Management BIOS Driver Microsoft UEFI-Compliant System Microsoft Virtual Drive Enumerator Microsoft Windows Management Interface for ACPI NDIS Virtual Network Adapter Enumerator Numeric data processor PCI Express Root Complex Plug and Play Software Device Enumerator Programmable interrupt controller Remote Desktop Device Redirector Bus System CMOS/real time clock System timer UMBus Root Bus Enumerator

#### **Intel Wireless-AC 8260 Wi-Fi and Bluetooth drivers**

In the Device Manager, check if the network card driver is installed.

Install the driver updates from [www.dell.com/support.](http://www.dell.com/support)

 $\vee$   $\Box$  Network adapters Bluetooth Device (Personal Area Network) Bluetooth Device (RFCOMM Protocol TDI) Intel(R) Dual Band Wireless-AC 8260 Realtek PCIe GBE Family Controller

In the Device Manager, check if the Bluetooth driver is installed.

Install the driver updates from [www.dell.com/support.](http://www.dell.com/support)

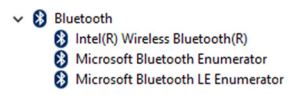

# **BIOS overview**

The BIOS manages data flow between the computer's operating system and attached devices such as hard disk, video adapter, keyboard, mouse, and printer.

# **Getting help and contacting Alienware**

## **Self-help resources**

You can get information and help on Alienware products and services using these online self-help resources:

Information about Alienware products and [www.alienware.com](http://www.alienware.com/) services

Troubleshooting information, user manuals, setup instructions, product specifications, technical help blogs, drivers, software updates, and so on

[www.alienware.com/gamingservices](http://www.alienware.com/gamingservices)

Videos providing step-by-step instructions [www.youtube.com/alienwareservices](http://www.youtube.com/alienwareservices) to service your computer

### **Contacting Alienware**

To contact Alienware for sales, technical support, or customer service issues, see [www.alienware.com](http://www.alienware.com/).

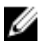

**NOTE:** Availability varies by country and product, and some services may not be available in your country.

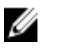

**NOTE:** If you do not have an active internet connection, you can find contact information on your purchase invoice, packing slip, bill, or Dell product catalog.